# Gebruikershandleiding voor Smart Net Total Care-portal

De Cisco Smart Net Total Care™-service is een onderdeel van de technische servicesportefeuille van Cisco. Deze service combineert de toonaangevende en bekroonde technische services van Cisco met een hoger niveau van activering en operationele intelligentie die aan u wordt geleverd via de slimme functies in het Smart Net Total Care-portal.

Met het webgebaseerde portal en de bijbehorende rapporten kunt u alle informatie verkrijgen die u nodig hebt om uw Cisco-inventaris te beheren. De geïntegreerde slimme functies bieden huidige informatie over uw geïnstalleerde basis, contracten en veiligheidswaarschuwingen om de efficiëntie van uw ondersteuningswerkstromen te verbeteren. Het portal bevat:

- Snellere probleemoplossing problemen snel identificeren en uw processen voor het beheer van incidenten stroomlijnen om de IT-serviceniveaus te verbeteren en problemen sneller op te lossen. Smart-functies, waaronder proactieve waarschuwingen, geautomatiseerde diagnostiek, actuele gegevens over contractdekking en productinformatie, helpen downtime te minimaliseren en bedrijfscontinuïteit te bevorderen.
- Risicobeperking Beperk risico met toegang tot de technische experts van Cisco (Cisco Technical Assistance Center) en slimme tools om de zichtbaarheid van uw IT-infrastructuur te verbeteren, 24 uur per dag, 365 dagen per jaar. Geïnstalleerd zicht in de portal helpt u ervoor te zorgen dat uw kritieke Cisco-producten gedekt zijn door de juiste servicecontracten. Het portal maakt het ook makkelijk om proactief plannen en budgetten te maken voor drempels van Cisco-producten die naar verwachting end-of-life (EoL) of last Date of Support (LDoS) bereiken.
- Operationele efficiëntie Vergroot uw operationele efficiëntie door proactieve beheertools en geautomatiseerde processen die de netwerkbeheerders en -beheerders productiever maken. De geautomatiseerde inventaris en het contractbeheer markeert wijzigingen en biedt begrotings- en planningsvooruitziendheid om de inspanning te minimaliseren die nodig is om een up-to-date beeld van uw netwerk te behouden.

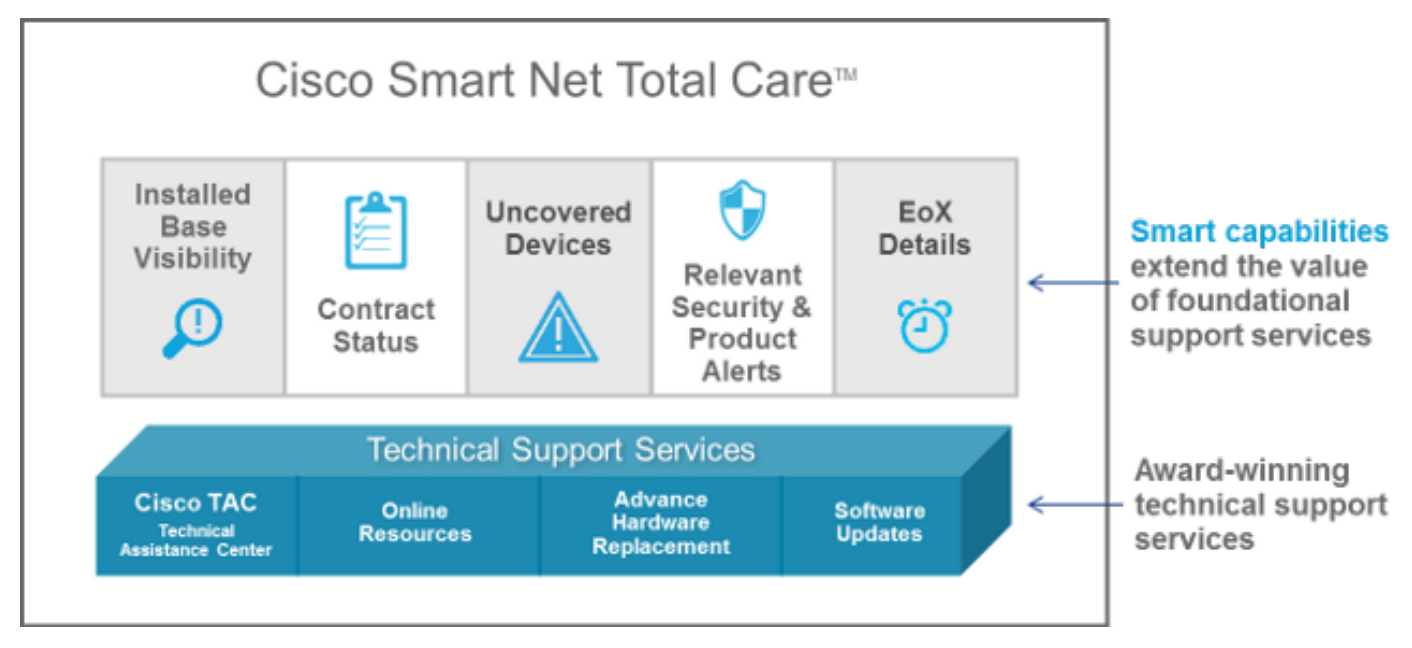

Deze gebruikershandleiding bevat informatie die u kunt gebruiken om:

- Ga met de poort beginnen.
- <u>Stel</u> de portal<u> in en pas</u> het aan.
- **Generate en gebruik rapporten** met de poortbibliotheek.

### **Starten** I

Het Smart Net Total Care-portal gebruikt apparaatinformatie en analyseert deze tegen beveiliging en ondersteuningsgegevens van de Cisco kennisbasis. Dit biedt u actieve informatie, zodat u problemen sneller kunt oplossen, de operationele efficiëntie kunt verbeteren en ondersteuningsrisico's beter kunt beheren.

In dit gedeelte wordt u verwezen naar informatie over de verschillende portaalrollen en toegangsniveaus en het zelfservice instapproces. Bovendien wordt een overzicht gegeven van de portal en de onderdelen ervan:

- · Inloggen op slimme netto totale hoeveelheid kleding
- Rollen en toegang
- <u>Zelf-service aan boord</u>
- **Creatie van eerste inventaris**
- <u>Basisnavigatie</u>

### Inloggen op slimme netto totale hoeveelheid kleding

U kunt het Smart Net Total Care-programma van uw webbrowser starten op <https://services.cisco.com>

Opmerking: Word niet verward met het Cisco Services Connection-label dat u op het scherm ziet. Wanneer u de naam van Cisco Service Connection boven in het linker navigatiedeelvenster ziet, ziet u het Smart Net Total Care-portal.

### Rollen en toegang

Raadpleeg het gedeelte Portal Roles and Access van de [Cisco Smart Net Care Portal](http://www.cisco.com/content/nl_nl/support/docs/services/sntc/portal_administration.html#roles-access) pagina [Management en Management](http://www.cisco.com/content/nl_nl/support/docs/services/sntc/portal_administration.html#roles-access) voor informatie over rollen en toegangsniveaus. Ξ

### Zelf-service aan boord

Raadpleeg de [Cisco Smart Net](http://www.cisco.com/content/nl_nl/support/docs/services/sntc/onboarding_guide.html) Care [Portal-handleiding](http://www.cisco.com/content/nl_nl/support/docs/services/sntc/onboarding_guide.html) voor informatie over het zelf-service instapproces.

### Creatie van eerste inventaris

Een inventaris is een reeks apparaten die in het Smart Net Total Care-systeem worden geüpload via een of alle ondersteunde methoden. U kunt deze methoden gebruiken om uw door Cisco geïnstalleerde basisinformatie in de portal te uploaden:

- Cisco Common Service Platform Collector (CSPC)
- Een derde partij-verzamelaar

• Een CSV-bestand (komma-gescheiden waarde) importeren

Als u een nieuwe klant-beheerder bent en er geen inventaris is gemaakt, wordt u na inloggen gericht op de Get Started page. Deze pagina bevat stap voor stap richtlijn om u te helpen uw inventaris te importeren door een CSV-bestand te importeren of de verzameling van apparaten te automatiseren door een verzamelaar.

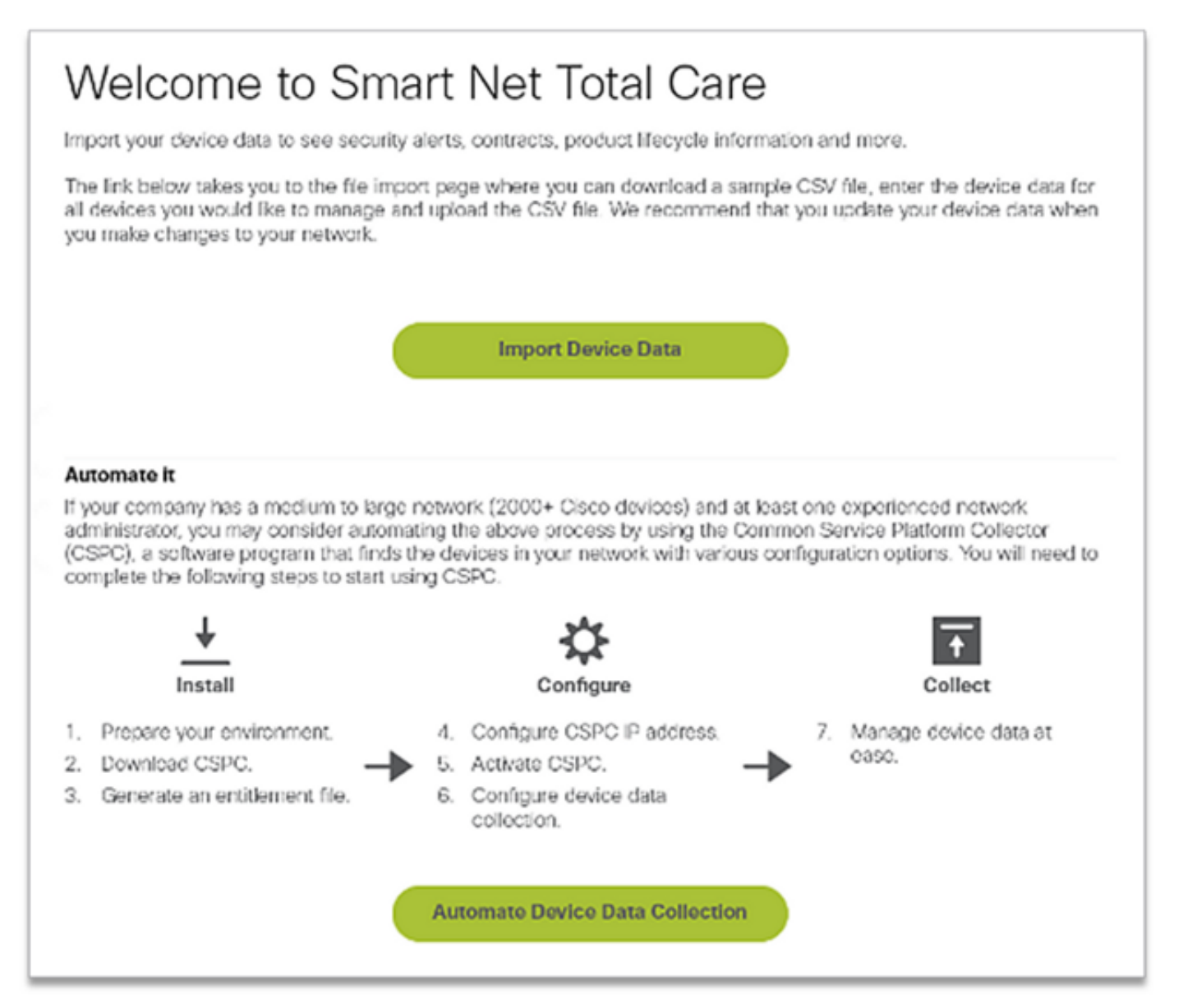

Als u een nieuwe gebruiker bent en er verschijnt een bericht No Records wordt gevonden wanneer u inlogt, neem dan contact op met de klantenbeheerder en vraag deze om de eerste inventaris te maken.

Als u geassocieerd wordt met rekeningen voor meerdere klanten (multirol gebruiker) in het portal en de rapporten geen records tonen gevonden wanneer u inlogt, is het waarschijnlijk dat de apparaatgegevens voor de organisatie niet zijn geüpload. Neem contact op met de klantenbeheerder(s) voor die klant en vraag dat de inventaris wordt geüpload.

# **Basisnavigatie**

Het Smart Net Total Care-portal maakt gebruik van het servicesverbindingsplatform dat intuïtieve en gebruikersvriendelijke rapporten biedt. Deze rapporten kunnen worden gefilterd, in verschillende formaten worden bekeken en aangepast om de manier te bepalen waarop de

gegevens worden bekeken.

Deze beelden illustreren het portaal zoals het meestal weergegeven wordt wanneer u er toegang toe hebt, mits het ten minste eenmaal is gevuld met de apparaatgegevens voor uw organisatie:

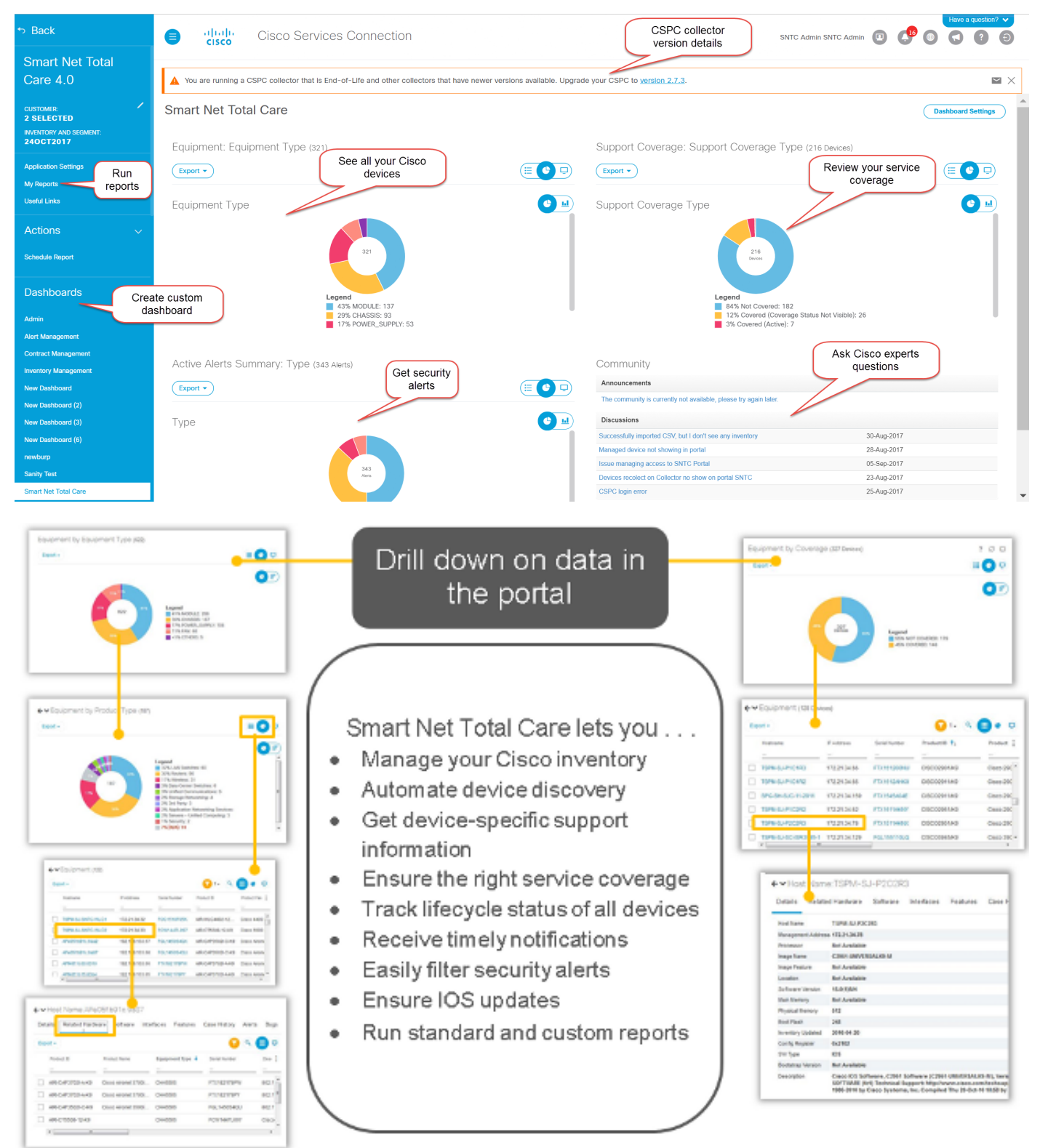

### Portal-componenten

Het portal bestaat uit de volgende onderdelen:

• Links navigatiedeelvenster - Dit gedeelte van de pagina bevat koppelingen naar de rapporten, dashboards en portal.

- Aangemelde gebruiker: de naam van de gebruiker die momenteel aangemeld is, wordt in dit gebied weergegeven.
- Selecteer Taal Klik op dit pictogram om de taal voor lokale rapporten en het portal te selecteren. Op dit moment zijn de patroonschermen gelokaliseerd in Frans, Spaans, Japans en vereenvoudigd Chinees. U kunt ook uw tijdzonevoorkeur hier instellen.

Opmerking: Sommige rapporten of help voor de rapporten zijn mogelijk niet beschikbaar in de geselecteerde taal.

- Informatie Klik op dit pictogram om de video's te bekijken, een kopie van deze handleiding te downloaden en meer informatie te ontvangen over Smart Net Total Care-software.
- Uitloggen Klik op dit pictogram om u uit de portal te loggen.

Opmerking: Als deel van het beleid van Cisco om toegang tot klantgegevens te waarborgen, wordt een pop-upbericht weergegeven op het scherm van het Smart Net Total Care-portal na een uur van inactiviteit in de portal.

• Gepersonaliseerde meningen - Klik op de vervolgkeuzelijst naast de kolom naam om de gegevens in die kolom in te stellen of te sorteren.

Tip: U kunt de kolommen naar uw geprefereerde positie slepen en neerzetten. Daarnaast kunt u Links of rechts spelden kiezen om de kolom naar links of naar rechts te verplaatsen.

- **Rapportage van CSPC-versie** Dit gedeelte van de pagina maakt een melding van de versie van de verzamelaar die door de ingelogde gebruiker wordt gebruikt. De spandoek waarschuwt de verzamelaar vóór de huidige versie van de verzamelaar die wordt gebruikt en er is een upgrade nodig. Afhankelijk van de oudere versie van de verzamelaar zal de ernst van de spandoek veranderen en wordt een goed waarschuwingsbericht weergegeven. Klik op het pictogram E-mail om de lijst met collectorgegevens te ontvangen.
- Tekst filteren U kunt een waarde in dit veld typen en op Invoegen drukken om de gegevens in de kolom te filteren, zodat deze de resultaten toont die overeenkomen met de opgegeven criteria. U kunt filterwaarden aan een of meer kolommen toevoegen.
- Toegepaste filters Klik op dit pictogram om de filters te bekijken die op de kolommen (indien aanwezig) in het rapport worden toegepast.
- Selecteer Kolom Klik op dit pictogram om de hele lijst met kolommen te bekijken die voor het rapport beschikbaar zijn. Klik op de kolom naam om het in het rapport te verbergen of te tonen.

Uw rapportvoorkeuren blijven automatisch in uw profiel behouden. Wijzigingen zoals geselecteerde kolommen, volgorde van kolommen en kolommen grootte blijven behouden tijdens sessies totdat u ze wijzigt. Filters en sorteren sequenties blijven echter alleen behouden wanneer de huidige sessie is geopend.

Tip: Voor meer informatie over Smart Net Total Care portal en onderdelen, raadpleegt u de video [Navigation en Dashboards.](/content/en/us/support/services/sntc-portal/video-resources.html?videoId=5385085671001)

# Instellen en aanpassen

U kunt het paneel Smart Net Total Care-selectie boven in het linker navigatiedeelvenster gebruiken om de gegevens in te stellen en aan te passen die in de rapporten worden weergegeven. U kunt aan de hand van klanten, voorraden en segmenten aanpassen of selecteren.

Opmerking: Bovenaan het linkernavigatiedeelvenster wordt de naam van de Cisco-service weergegeven die momenteel in gebruik is. In dit geval, het slimme netto Totale zorg.

In dit gedeelte wordt beschreven hoe u het portal en de bijbehorende onderdelen kunt instellen en aanpassen:

- <u>Kant</u>
- · inventaris en segmentering
- <u>Mijn rapporten</u>
- <u>Acties</u>
- Handige links
- <u>Dashboards</u>

# Kant

De naam van de klant, samen met de inventaris en het segment, wordt onder de servicenaam weergegeven. Dit is de naam van de rechthebbende klant wiens apparaatgegevens in de rapporten zichtbaar zijn.

De meeste klanten zien slechts één keus op de pagina van de klant - de naam van hun organisatie. Klanten die met meer dan één bedrijfsorganisatie zijn geassocieerd, zien meerdere keuzes voor elke organisatie waarop zij recht hebben. Partners of multifunctionele gebruikers die zijn geautoriseerd om hun klantgegevens te bekijken, kunnen hier ook meerdere klanten aan de lijst zien. J

### inventaris en segmentering

De inventarissen en segmenten die beschikbaar zijn voor de geselecteerde klanten verschijnen onder de pagina Lijst en Segment. De inhoud is afhankelijk van de instellingen voor de toegang van de gebruiker die aan u zijn toegewezen.

Een inventaris is de apparaatgegevens die van één verzamelbron worden geüpload. Een inventaris kan verder in segmenten worden verdeeld.

# **Smart Net Total Care**

**CUSTOMER: CORPORATION** 

**INVENTORY AND SEGMENT:** ALL Inventory and Se... Voltooi deze stappen om te bepalen welke inventarissen en segmenten in de portal-rapporten worden weergegeven:

- 1. Klik op het pictogram potlood en het venster Global Filters wordt nu geopend.
- 2. Klik op Customer als deze nog niet is geselecteerd.
- 3. Kies een naam van de klant om een filter in te stellen zodat alleen de gegevens voor de geselecteerde klant(en) in de rapporten verschijnen.
- 4. Klik op inventaris en segmentering.
- 5. Kies de gewenste voorraden en segmenten zodat alleen de gegevens uit de geselecteerde inventarissen en segmenten in de rapporten voorkomen.

Opmerking: De portal ondersteunt slechts 50 of minder segmenten die tegelijkertijd moeten worden geselecteerd.

7. Klik op Toepassen om de selectie te laten beïnvloeden.

Opmerking: Als u meer dan één inventaris of segment kiest, omvatten de rapporten de gegevens van elk. Met sommige rapporten kan slechts één klant en één inventaris/segment worden geselecteerd.

#### Algemeen

Het tabblad General geeft de lijst met zakelijke services en klanten waar u toegang toe hebt, samen met uw rol voor elke klant.

#### Aanmeldingen door bedrijven

Als u een beheerder rol hebt, gebruik dit tabblad om de distributielijsten te beheren voor de berichten die u naar de gebruikers wilt verzenden.

### Mijn meldingen

Gebruik dit tabblad om de gewenste frequentie te beheren waarvoor signaleringen en systeemmeldingen via het portal worden ontvangen.

#### Aangepaste weergave

Op dit tabblad kan de beheerder de naam van de organisatie wijzigen of aanpassen. Voltooi deze stappen om de weergavenaam van de organisatie aan te passen:

- 1. Klik op Bewerken in de kolom Naam weergave. De cursor verschijnt in het naamveld.
- 2. Typ de naam in het veld Naam.
- 3. Klik op Opslaan.
- 4. Klik op Weergave in Weergave van Naam Wijzigingsgeschiedenis om de geschiedenis van de verandering in weergavenaam te bekijken.

### Bedrijfsnaam

Dit tabblad toont de naam van uw bedrijf zoals deze bij Cisco is geregistreerd, een weergavenaam, als uw klantbeheerder er een heeft gespecificeerd, uw gebruikersrol en een manier om de geschiedenis van alle wijzigingen in de display die zijn aangebracht, te bekijken.

# Mijn rapporten

De pagina Mijn rapporten bevat deze informatie:

- Alle rapporten die u onlangs via de functie *Exporteren* hebt gegenereerd. De rapportnamen zijn hetzelfde als die in het linker navigatiedeelvenster worden weergegeven. Om deze rapporten te genereren, klikt u op **Exporteren** in de rapporten.
- De geplande rapporten worden door het systeem gegenereerd via de functie Schedule Report . Standaard omvatten deze rapportagenamen de gebruikersnaam en een unieke numerieke identificator. U kunt de naam van het rapport wijzigen wanneer u de rapporten opstelt.

Met behulp van de rapporten kunt u:

- Download een rapport over lokaal apparaat om verder te analyseren of te delen met collega's.
- Zie de status van alle gevraagde rapporten.
- Zie de datum waarop het rapport is gemaakt. Dit helpt bij het bepalen van de leeftijd van de gegevens in het rapport.

De opgeslagen rapporten kunnen in PDF-, XLSX- of CSV-indeling worden opgeslagen, zoals opgegeven wanneer u het rapport genereert. De rapporten worden gewoonlijk gedurende 72 uur bewaard vanaf het tijdstip waarop ze worden gegenereerd.

Klik om de rapporten naar uw lokale apparaat te downloaden op de bestandsindeling voor een link (zoals XLSX of PDF) in de kolom Downloaden.

Opmerking: Afhankelijk van de hoeveelheid gegevens die verwerkt moet worden, kunnen rapportgeneraties een paar minuten of uren duren voordat ze beschikbaar zijn voor download.

# Handige links

De pagina Handige links bevat koppelingen naar resources voor:

- Training (zoals hoe u video's kunt maken en verbindingen naar deze handleiding en de CSPC-installatie en gebruikershandleiding)
- Smart Net Totale Care-community-toegang
- Ondersteuning
- Contractbeheer
- CSPC-softwaredownloads en releaseopmerkingen
- Smart Net Total Care-probleemoplossing
- Accountbeheer
- RMA-proces (Return Material Authorized)

# Acties

### Rapport overzicht

De optie Schedule Report is beschikbaar in het navigatiedeelvenster links. Hiermee kunt u de volgende rapporten automatisch genereren voor de geselecteerde klant en inventaris/segment:

- Geconsolideerd verslag Dit rapport biedt een geconsolideerd overzicht van de insecten die Cisco voor elk en elk item in de geselecteerde klantinventaris heeft gecorreleerd.
- Contracts Management Report Dit rapport bevat details over de contractsstatus van alle onderdelen die door Smart Net Total Care-softwarereleases werden verzameld en verwerkt. Dit rapport biedt contractinformatie, samen met verwante apparaatinformatie, en u helpt uw Cisco-contracten voor technische ondersteuning te beheren. Het rapport bevat alleen items die succesvol als Cisco-apparaat zijn verwerkt en herkend. Het verslag wordt in twaalf hoofdtabbladen in een Excel-bestand gepresenteerd.
- Aangepaste inventaris Dit rapport bevat details over de verzamelde apparaten in uw geselecteerde inventaris die door Smart Net Total Care zijn verwerkt. Dit rapport biedt contractinformatie, samen met verwante apparaatinformatie, en u helpt uw Cisco-contracten voor technische ondersteuning te beheren. Het rapport bevat alleen items die succesvol als Cisco-apparaat zijn verwerkt en herkend.
- Delta van de Inzameling van de inventaris Het rapport van de Delta van de Inwinning van de inventaris toont de veranderingen die in uw netwerkapparaten voor een vastgestelde tijd zijn opgetreden. Deze informatie is nuttig wanneer u uw berichtvoorkeur aan Uitgebreide weergave in de instellingen van de poorttoepassing instelt. Als uw netwerk constant verandert, is het hebben van een gecentraliseerde mening van deze veranderingen essentieel om een zeer betrouwbaar netwerk te onderhouden. Met het rapport van de delta van de inventarisatie kunt u gemakkelijk bewegingen, toevoegingen en veranderingen bevestigen die aan uw netwerk worden gemaakt.
- Inzichtsrapport van de inventaris Het Inzichtsrapport van de inventaris bevat informatie over alle posten in alle collecties voor de Naamsvermelding. De tabbladen bevatten items die succesvol zijn verwerkt en die welke niet. De tabbladen worden geclassificeerd als "opvraagbaar", wat aangeeft dat de klant de voorgestelde stappen kan uitvoeren, of als "informatief", wat aangeeft dat er geen specifieke actie van de klant is vereist.
- Upload Processing Report Het uploadverwerkingsrapport bevat informatie over alle apparaten die deel uitmaakten van de beheerde lijst en verzameling van apparaten maar die om verschillende redenen niet in de rapporten over inventaris, contract en waarschuwing worden gemeld. Dit rapport biedt zichtbaarheid voor alle collecties van het bedrijf dat de titel heeft, en verschaft activering of informatie. De tabbladen worden duidelijk ingedeeld als "Acteerbaar", hetgeen erop wijst dat de klanten corrigerende maatregelen kunnen nemen die worden voorgesteld of "informatief", hetgeen erop wijst dat er geen specifieke actie van de klant vereist is. De gegevens worden gepresenteerd om rekening te houden met elk IP-adres dat voor analyse wordt voorgesteld.

Voer de volgende handelingen uit om toegang tot de planner te krijgen:

- 1. Klik op de link Schedule Task.
- 2. Selecteer het gewenste rapport in de vervolgkeuzelijst.

Standaard omvatten deze rapportagenamen de gebruikersnaam en een unieke numerieke identificator. U kunt de rapportnaam wijzigen voordat u rapporten uitvoert. U kunt ook een gedetailleerde beschrijving voor het rapport toevoegen. Deze stap is optioneel.

Als u het rapport op aanvraag wilt uitvoeren, klikt u op Nu uitvoeren. Klik op Volgende om het rapport te plannen.

- 1. Stel Hervatting in en wanneer u wilt starten, en klik vervolgens op Volgende.
- 2. Voer een melding in door selectietekens te selecteren waarmee extra gebruikers per e-mail kunnen worden geïnformeerd dat het voltooide rapport beschikbaar is, en klik vervolgens op Volgende.
- 3. Controleer de parameters in de vorige stappen en klik vervolgens op Volgende.

Zodra het verslag is opgesteld, wordt het naar het geregistreerde e-mailadres gestuurd en is het verslag beschikbaar onder Mijn rapporten.

# **Dashboards**

De dashboards bieden een geconsolideerd beeld van de belangrijkste gegevens. U kunt deze dashboards gebruiken om het overzicht van de contractstatus, lijsten, apparaten en waarschuwingen binnen de geïnstalleerde basis van de gekozen klant te verkrijgen.

Het portal bevat deze dashboards:

- Beheer
- Waarschuwingsbeheer
- Contractbeheer
- voorraadbeheer
- Smart Net Total Care

Om de rapporten en waarschuwingen te bekijken die voor u het meest relevant zijn, kunt u gepersonaliseerde dashboards maken en opslaan. Deze dashboards blijven behouden tijdens volgende sessies.

#### Beheer

Het Admin-dashboard wordt door de beheerders gebruikt om de gebruikers en de gegevensverzameling van apparaten te beheren.

De gegevens en rapporten die de gebruikers binnen het portaal zien worden bepaald door hun rollen. Administrateurs kunnen op rol gebaseerde toegangscontrole toepassen om de toegang van gebruikers te beperken op basis van wat zij moeten weten. Zo kan bijvoorbeeld één groep gebruikers toegang tot gegevens voor een specifiek netwerksegment krijgen, terwijl de toegang tot een andere groep gebruikers beperkt kan worden tot slechts specifieke rapporten.

Het Admin-dashboard bevat vier streepjes:

- segmentbeheer
- Uploads
- Gebruikers

#### segmentbeheer

Opmerking: Deze knop is alleen beschikbaar voor de beheerders van klanten en partners.

De knop Segment Management geeft de segmenten in een inventaris en bijbehorende informatie weer. De segmenten worden gebruikt voor veiligheid, voor toegangscontrole, en om de gegevens te verdelen die in het portaal op basis van hostname, IP adres of SysName worden gepresenteerd. De segmentering wordt voltooid door de beheerders, die de gebruikers later toegang tot de afzonderlijke segmenten geven.

U kunt de segmenten gebruiken om de gebruikers te richten op de informatie die ze het meest gebruiken, zoals kostencentrum of locatie. De gebruikers kunnen toegang hebben tot alle segmenten, afhankelijk van de definities van de beheerder. Als meerdere segmenten hetzelfde apparaat bevatten en een gebruiker meerdere segmenten selecteert om te bekijken, dan gebeurt er duplicatie in de rapporten.

U kunt deze acties uitvoeren via de knop Segment Management:

- Maak gegevenssegmenten op basis van meerdere criteria, om Booleaanse voorwaarden te omvatten.
- Bekijk een lijst met apparaten die in een gemaakt segment zijn opgenomen.
- Toegang voor gebruikers tot gegevens voor een segment
- Bekijken, wijzigen, kopiëren of verwijderen van huidige segmenten.

Voltooi deze stappen om een nieuw segment te maken:

- 1. Klik op Acties en vervolgens op Een nieuw segment maken. Het venster Create a New Segment verschijnt.
- 2. Voer een unieke segmentnaam in het veld *Naam in*. Speciale tekens of spaties zijn niet toegestaan, maar u kunt nummers gebruiken.
- 3. Kies een conditioningswaarde, zoals Hostname of IP Adres.
- 4. Kies een Booleaanse operator, zoals bevat of begint met.
- 5. Voer een *bijbehorende voorwaarde in*. Je kunt wildcards gebruiken.
- 6. Als u een andere conditie wilt instellen, klikt u op het pictogram *plus* (+).
- 7. Herhaal de voorgaande stappen.
- 8. Bekijk de lijst met apparaten en wijs indien nodig de toegang aan de gebruiker toe.

Tip: Als u gebruiker aan segmenten wilt toewijzen nadat u de segmenten maakt, worden alternatieve methoden geboden in de volgende secties.

9. Klik op Maken. Er wordt een nieuw segment gemaakt.

Voltooi deze stappen om een lijst van apparaten in een segment te bekijken:

- 1. Klik met de rechtermuisknop op een segmentnaam.
- 2. Kies in de knop *Handelingen* de optie **Weergave/wijzigen**.
- 3. Klik op Zie Apparaatlijst.

Voltooi deze stappen om gebruikers toegang te verlenen tot gegevens in een segment:

- 1. Klik met de rechtermuisknop op een segmentnaam
- 2. Kies in de knop *Handelingen* de optie **Weergave/wijzigen**.
- 3. Klik op Gebruiker selecteren. U kunt alle gebruikers of afzonderlijke gebruikers selecteren.
- 4. Klik op **Toevoegen** om toegang te verlenen aan de geselecteerde gebruikers. Gebruikers en andere klanten beheerders ontvangen een e-mailbericht wanneer hun toegang tot een segment wordt verleend of wanneer hun toegang wordt ingetrokken.
- 5. Klik op Toepassen om de wijzigingen op te slaan.

Voltooi deze stappen om een segment te bekijken of aan te passen:

- 1. Klik met de rechtermuisknop op een segmentnaam.
- 2. Kies in de knop *Handelingen* de optie **Weergave/wijzigen**.
- 3. Indien nodig kunt u de instellingen wijzigen.
- 4. Klik op Toepassen om de wijzigingen op te slaan.

Voltooi deze stappen om een kopie van een segment te maken:

- 1. Klik met de rechtermuisknop op een segment.
- 2. Selecteer in de knop *Handelingen* de optie **Kopie naar een nieuw segment**.
- 3. Voer een nieuwe unieke naam voor dit segment in.
- 4. Indien nodig kunt u de instellingen wijzigen.
- 5. Klik op **Maken**.

De segmenten die door de beheerders van Cisco Branded Reseller (CBR) worden gemaakt, zijn alleen zichtbaar voor de klantbeheerder in het segment Management-dashlet. Vanuit dit veld kunnen de klantbeheerders CBR-gebruikers toewijzen aan een segment dat door een CBRbeheerder wordt gecreëerd. Clientbeheerders kunnen klanten echter geen klanten toewijzen aan segmenten die door een CBR-beheerder worden gecreëerd.

Opmerking: De segmenten die in deze folder gecreëerd en beheerd worden beïnvloeden alleen de manier waarop gegevens worden gepresenteerd en benaderd in de poortrapporten. Deze segmentering heeft geen invloed op de netwerken zelf op de klantensite.

Tip: Zie voor meer informatie over segmentbeheer de video [Network Segment Management.](/content/en/us/support/services/sntc-portal/video-resources.html?videoId=5385133660001)

#### Uploads

In de uploadknop wordt een verslag weergegeven van de laatste collecties die voor een geautoriseerd bedrijf zijn gemaakt via een van deze methoden:

- CSPC-uploaden
- CSV-bestandsinvoer
- Uploads van bestanden van verzamelaars van ondersteunde verzamelingen van derden

U kunt deze knop gebruiken om de frequentie te bewaken waarmee u uw netwerkgegevens in het portal opgefrist.

Opmerking: Als toonaangevende oefening, plaatsen klanten hun collecties om eens per week of maand te uploaden. Cisco staat een maximum van 5 uploads per dag per klantinventaris van alle methoden toe.

#### **Gebruikers**

Het gebruikersvenster toont de gebruikers die toegang hebben tot gegevens voor een bepaalde account. Als klantbeheerder kunt u deze knop gebruiken om:

• Toegang voor gebruikers tot bepaalde functies in het portal verlenen of intrekken.

- Bekijk een logbestand met wijzigingen dat in een gebruikersaccount is aangemaakt.
- Revalidate the Letters of Authorization (LoA) voor CBR-gebruikers en CBR-beheerders.

Opmerking: De wijzigingen die worden aangebracht in de instellingen voor de toegang van de gebruiker worden de volgende keer dat de gebruiker zich in het systeem inlogt, actief.

Om de gebruikers te bekijken die u als klantbeheerder kunt beheren, klikt u op het pictogram met drie verticaal uitgelijnde punten en verwijdert u de Bewerkbare kolom (indien deze eerder verborgen was). Als de waarde Manageable voor een gebruiker op Ja is ingesteld, kunt u de gebruiker beheren.

Als u een klantenbeheerder bent, kunt u deze stappen voltooien om de toegangsniveaus voor een gebruiker te beheren:

- 1. Klik op de radioknop voor een gebruikersrij.
- 2. Kies in de knop *Handelingen* de optie **Toegang beheren**.
- 3. Toegang tot informatie en vaardigheden van de gebruiker, inventaris en segmentering verlenen, zoals weergegeven in het dialoogvenster. Informatie en mogelijkheden verwijzen naar functies die de gebruiker kan zien of die hij kan uitvoeren. De inventaris en de segmenten bepalen of de gebruiker acties binnen een bepaalde reeks verzamelde gegevens kan uitvoeren.
- 4. Klik op OK om de wijzigingen op te slaan.

Voltooi deze stappen om de LoA voor een CBR-gebruiker bij te werken:

- 1. Klik op de radioknop om de gebruiker te selecteren.
- 2. Klik op Handelingen en klik vervolgens op Toegang voor de Nota van de Vergunning (LoA). Er verschijnt een tabel waarin de gebruikers worden genoemd wier LoA-recht binnen 30 dagen vervalt.
- 3. Klik op Revalidate om het LoA-voorrecht voor de gebruiker voort te zetten.

Opmerking: De beheerders van de klant kunnen deze actie voor gebruikers CBR en beheerders CBR uitvoeren.

Voltooi deze stappen om de historie van de profielupdate te bekijken:

- 1. Klik op de radioknop om een gebruiker te selecteren.
- 2. Klik op Acties en vervolgens op Historie van bijwerken profiel.

Nadat deze stappen zijn voltooid, verschijnt een logbestand dat de acties weergeeft die door beheerders voor de geselecteerde gebruiker zijn ondernomen. U kunt dit logbestand gebruiken om de acties te bekijken die door andere klantbeheerders zijn voltooid.

Opmerking: Als alternatieve methode kunt u dit logbestand ook bekijken via Handelingen > Historie van bijwerken profiel > Toegang beheren.

Tip: Raadpleeg de video van [toegangsbeheer](/content/en/us/support/services/sntc-portal/video-resources.html?videoId=5385085652001) voor meer i[n](/content/en/us/support/services/sntc-portal/video-resources.html?videoId=5385085652001)formatie over het beheer van [toegangsrechten.](/content/en/us/support/services/sntc-portal/video-resources.html?videoId=5385085652001)

### Waarschuwingsbeheer

Het Smart Net Total Care-systeem biedt informatie over de klantapparaten die worden beïnvloed door Cisco-gepubliceerde productwaarschuwingen en beveiligingsadviseurs.

Met de werkstromen voor alarmbeheer kunt u statusberichten aan ontvangen waarschuwingen toewijzen. Deze drie statusopties zijn beschikbaar voor actieve waarschuwingen, die u kunt gebruiken voor het filter van waarschuwingen, zodat u alleen waarschuwingen kunt bekijken die het meest relevant zijn:

- negeren
- Handeling
- Actie vereist

Het alarmbeheerdashboard bevat twee dashtags: Actieve Waarschuwingen Samenvatting en Laatste Datum van Ondersteuning.

Tip: Als u de waarschuwingen in tabelindeling wilt weergeven, klikt u op de koppeling naast de legende in de categorie Alert Type of op de sectie voor het lettertype in de weergave van het schema.

#### Samenvatting van actieve meldingen

Opmerking: In de weergave van de standaardschema's is de naam van deze folder Samenvatting van actieve waarschuwingen op type.

Het overzicht van actieve meldingen geeft het totale aantal meldingen voor elk waarschuwingstype, voor de geselecteerde inventarissen, weer. Actieve waarschuwingen zijn waarschuwingen die u niet hebt herkend.

U kunt dit rapport gebruiken om:

- Bekijk een algemene samenvatting van de uitstaande signaleringen per categorie.
- Exporteren de rapportagegegevens voor referentiedoeleinden.
- Bekijk de apparaten die door een alarmcategorie worden beïnvloed (klik op de juiste sectie in het cirkeldiagram).

Met dit streepje kunnen netwerkbeheerders en -technici zich snel concentreren op de meest relevante signaleringen, waardoor de operationele efficiëntie wordt verbeterd en het risicobeheer wordt verbeterd.

Tip: Raadpleeg voor meer informatie over alarmbeheer de video [Alert Prioritization](/content/en/us/support/services/sntc-portal/video-resources.html?videoId=5385143283001) of [Alert](/content/en/us/support/services/sntc-portal/video-resources.html?videoId=5385143281001) [Administration](/content/en/us/support/services/sntc-portal/video-resources.html?videoId=5385143281001).

#### Laatste datum voor ondersteuning

De laatste datum van het steunstreepje vermeldt het aantal en de details van de apparaten (in de geselecteerde lijsten) waarvoor de gepubliceerde LDoS voor de hardware van het apparaat:

• Binnen 12 maanden

- langer dan 12 maanden maar binnen 24 maanden
- Is aangenomen

Tip: Raadpleeg de video voor meer informatie over dit onderwerp.

#### **Contractbeheer**

Het dashboard van het Contractbeheer toont de status van de Cisco-servicecontracten en de bijbehorende apparaten. Dit dashboard geeft u volledige zichtbaarheid in uw Cisconetwerkapparaten, zodat u verlengingen kunt vereenvoudigen, rechten kunt controleren en dekkingsgaten en mogelijkheden kunt identificeren om contracten met gemak te consolideren. Dit dashboard bevat deze vier dashlets:

- Alle contracten
- Ondersteuningsdekking
- Apparatuur met verlopende dekking in 30 dagen
- Apparatuur met te veel dekking

#### Alle contracten

Het venster Alle contracten bieden uitgebreide details over de servicecontracten voor de apparaten die door de netwerkontdekking worden ontdekt en gevalideerd.

Tip: U kunt ook naar Bibliotheek > Contracten navigeren om deze informatie te bekijken, die standaard in het tabelformaat toont.

#### Ondersteuningsdekking

Het tabblad Support geeft het aantal apparaten weer, ingedeeld naar hun contractstatus. Het cirkeldiagram verstrekt geconsolideerde informatie die wordt afgeleid uit de gedetailleerdere rapporten in de Contracts bibliotheek.

Voor bedekte apparatuur verschijnen deze status:

- Bedekt (Ondertekend) Deze status geeft het aantal apparaten aan waarvoor de dekking op een toekomstige datum wordt ingesteld.
- Bedekt (actief) Deze status geeft het aantal apparaten aan dat momenteel onder een servicecontract valt en alle unieke apparaten met ten minste één actief contract.
- Bedekt (overleden) Deze status geeft het aantal apparaten aan waarvoor het contract is verlopen. Het contract voor deze hulpmiddelen kan binnen 30 dagen na de vervaldatum worden verlengd.
- Gedekt (Verlopen over 90 dagen) Deze status geeft het aantal apparaten aan waarvoor het contract binnen 90 dagen vervalt.
- Bedekt (dekkingsstatus niet zichtbaar) Deze status geeft het aantal apparaten aan waarvan u de contractstatus niet mag bekijken. Dit scenario doet zich voor wanneer de hulpmiddelen onder partnercontracten vallen.

Voor niet-bedekte apparatuur zijn deze statussen weergegeven:

- Niet gedekt Deze status geeft het aantal apparaten aan dat niet door Cisco-contracten wordt gedekt.
- Niet beschermd (erkend) Deze status geeft het aantal apparaten aan dat niet door Ciscocontracten wordt gedekt, maar de reden voor het niet-dekken is voorzien.

Indien een hulpmiddel door meerdere contracten met verschillende statussen wordt bestreken, verschijnt het apparaat onder beide statussen. Bijvoorbeeld, als een apparaat een contract heeft dat actief is en een ander dat te laat is, wordt het apparaat geteld bij zowel de overdekte (actieve) als overbelaste (te late) status.

Als een bepaald type contractstatus niet in de inventaris beschikbaar is, verschijnt deze niet in het cirkeldiagram. Bijvoorbeeld, als er geen apparaten zijn met ondertekende contracten, verschijnt de Gedekt (Ondertekend) status niet.

Dit knooppunt biedt netwerkbeheerders en contractbeheerders een overzicht op hoog niveau van de contractdekking voor hun inventaris. Dit helpt ze contracten efficiënter te beheren, wat de operationele efficiëntie verhoogt en het risicobeheer verbetert.

Opmerking: Het aantal bedekte apparaten in dit veld kan verschillen met het nummer dat wordt weergegeven in het bibliotheekrapport van contracten en het rapport van de inventaris. Dit komt doordat de meegeleverde telling in deze handgreep het aantal apparaten per inventaris vertegenwoordigt dat door ten minste één geldig Cisco-contract wordt gedekt. De rapporten van de bibliotheek van contracten en de samenvatting van de inventaris bevatten echter het aantal geldige contracten per apparaat. Een hulpmiddel kan onder meerdere contracten vallen en kan meerdere malen in het rapport voorkomen. Het nummer dat naast de naam van het rapport verschijnt, geeft het aantal rijen van het rapport weer.

#### Apparatuur met verlopende dekking in 30 dagen

De apparatuur met een verloopbereik in 30 dagen toont de apparaten waarvoor het Ciscoservicecontract binnen 30 dagen verloopt. U kunt op de Hostname-URL klikken voor meer informatie.

#### Apparatuur met te veel dekking

De apparatuur met een uitvalslang die te laat is gebruikt, geeft een lijst van de apparaten waarvoor de dekking te laat is.

#### voorraadbeheer

Dit dashboard bestaat uit gegevens die van uw apparaten worden verzameld en aan de productieen handelsrecords van Cisco worden aangepast. Het bevat twee dashlets: Type apparatuur en voorraden.

Opmerking: De dashlets in dit dashboard zorgen voor netwerkbeheerders en technici voor een grotere zichtbaarheid van de apparatuur in hun netwerk, waardoor de operationele efficiëntie wordt verbeterd en het risicobeheer wordt verbeterd.

#### Type apparatuur

De apparatuur van het type ashlet geeft een samenvatting van alle apparaten in uw netwerk en is

ingedeeld in categorieën zoals voedingen en chassis. Klik op elke categorie om door de verschillende categorisatieniveaus te bladeren en de individuele apparaatgegevens te bereiken.

#### inventaris

De inventarisbron geeft de bron aan waarvan elk apparaat wordt geüpload (in de geselecteerde inventarissen), die een van deze methoden kan zijn:

- Verzamelaars (CSPC) en derde-partij)
- CSV-bestandsinvoer
- Uploaden van verzamelbestanden

### Smart Net Total Care

Dit is het standaard dashboard dat nu wordt geopend wanneer u het portal voor het eerst bezoekt. Dit dashboard bevat vier streepjes:

- Type apparatuur
- Ondersteuningsdekking
- Actieve meldingen
- Gemeenschap

Opmerking: Het communautaire streepje geeft de recente aankondigingen van het Smart Net Total Care-team weer en linkt naar populaire discussieonderwerpen in het online forum.

### Aangepaste Dashboard

Om de rapporten te bekijken die het belangrijkst voor u zijn, kunt u aangepaste dashboards maken. Deze dashboards worden opgeslagen in het portal en kunnen worden geopend in het linker navigatiedeelvenster.

Volg deze stappen om uw eigen dashboard te maken:

- 1. Klik op het plus-symbool (+) naast de DASHBOARDS-kop in het linker navigatiedeelvenster. Er wordt een leeg venster op het nieuwe dashboard geopend.
- 2. Klik op **Dashboard-instellingen** in het deelvenster Nieuw Dashboard en klik vervolgens op Layout. Alle beschikbare lay-out voor het dashboard verschijnen.
- 3. Klik op de radioknop naast een lay-out om deze te selecteren.
- 4. Klik op Toevoegen. Er verschijnt een lijst met alle rapporten van de bibliotheek:

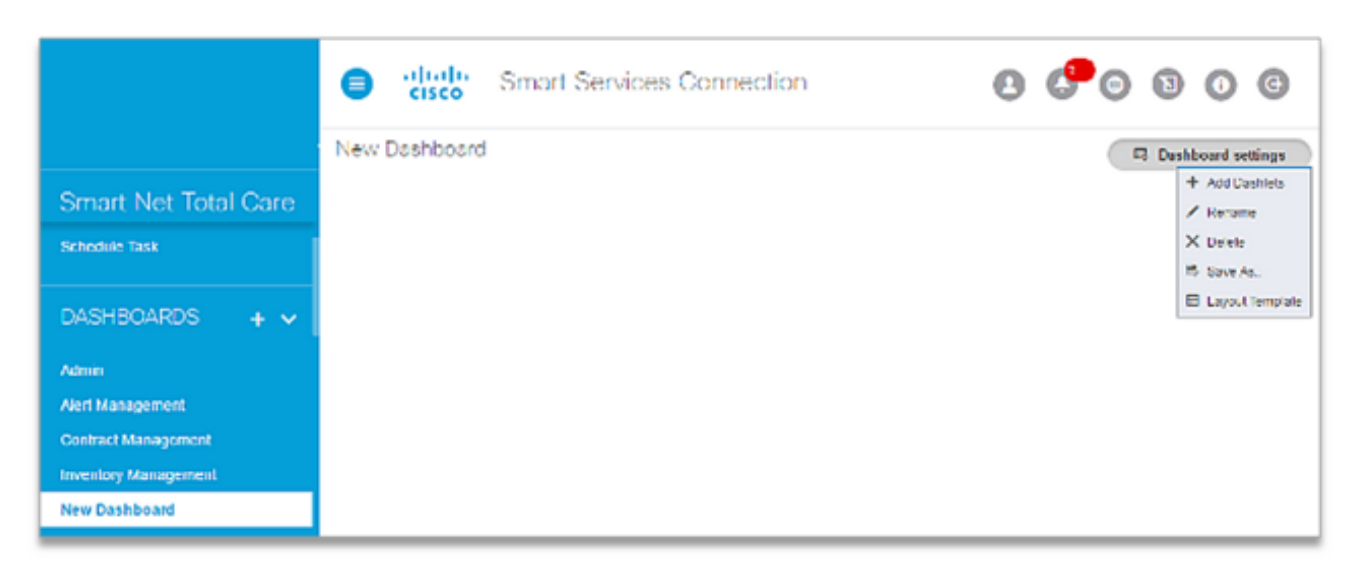

- 5. Kies het rapport dat u in het dashboard wilt opnemen. Ga door tot u alle rapporten toevoegt die u wilt bekijken.
- 6. Klik op Opslaan als om het dashboard op te slaan. U kunt een nieuwe naam voor het dashboard invoeren en vervolgens op Maken klikken om het op te slaan.
- 7. Klik op Hernoemen om het dashboard opnieuw te noemen.
- 8. Klik op Verwijderen om het dashboard te verwijderen.

#### Rapport genereren en gebruiken Ī

Alle Smart Net Total Care-rapporten worden in deze categorieën van de bibliotheek ingedeeld:

- Administratie
- Waarschuwingen
- <u>Contracten</u>
- <u>Incidenten</u>
- <u>inventaris</u>
- <u>Inzicht inventaris</u>

In dit deel wordt beschreven hoe de onder deze categorieën gegroepeerde rapporten moeten worden gebruikt.

# **Administratie**

Als u een beheerder bent, kunt u met de rapporten in deze catalogus de dekking van het servicecontract volgen, nieuwe apparaten identificeren en bewaken en voor de meest relevante waarschuwingen filteren. Betrouwbare en regelmatige rapporten helpen u om proactief toegangsproblemen te creëren en risico's te minimaliseren. Met deze verslagen kunt u ook middelen plannen en budgetten toewijzen.

### Uploadverwerking

Het Upload Processing Rapport geeft de status van de voltooide inventarissen, of de lijsten waarvoor de gegevensanalyse in uitvoering is. Bronnen voor het uploaden van de inventaris zijn:

- Verzamelaars (CSPC en derden)
- CSV-bestandsinvoer

• Uploaden van verzamelbestanden

Wanneer er in een venster van 24 uur meer dan 20 uploads van dezelfde verzamelaar worden geplaatst, stelt de Customer Administrator per e-mail op de hoogte dat dubbele uploads worden verwijderd. Zo voorkomt u dat de uploads worden verwerkt

#### Actieve meldingen

Opmerking: Dit rapport is alleen zichtbaar voor de beheerders en geautoriseerde gebruikers.

Het actieve Waarschuwingsrapport stelt beheerders in staat om de waarschuwingen te bekijken die op de apparaten in uw inventaris van toepassing zijn en alarmtoegang tot gebruikers te verstrekken/beheren. SNTC waakzame rapportage houdt rekening met de hardware- en softwareversies, IOS en het in werking stellen van de configuratie van apparaten, wanneer die informatie beschikbaar is, om het niveau van kwetsbaarheid te bepalen (kwetsbaar, potentieel kwetsbaar, enz.). Deze waarschuwingen kunnen bestaan uit hardwarewaarschuwingen, softwarewaarschuwingen, meldingen uit het veld (FN's) en PSIRT-waarschuwingen (Product Security Incident Response Team). Administrateurs kunnen dit rapport gebruiken om:

- Stel de waarschuwingsstatus in om te *negeren* en leg de reden met opmerkingen of opmerkingen voor alle getroffen apparaten uit.
- Toegang tot het rapport Betaalde apparaten en stel de alarmstatus in om te negeren, ondernomen actie of ondernomen actie vereist voor één bepaald apparaat.
- Voer een aantekening in om op een signalering te wijzen.
- Bekijk de waarschuwingsgegevens.
- Bekijk de status en opmerkingen voor elk alarm.

Met dit rapport kunnen netwerkbeheerders en -technici de waarschuwingen en documentacties erkennen die u als reactie op deze waarschuwingen uitvoert, zodat u niet herhaaldelijk dezelfde waarschuwingen ontvangt. Hiermee kunt u signaleringen controleren waarop u hebt gereageerd, maar u houdt een overzicht van uw acties bij. Dit verbetert ook de operationele efficiëntie en het risicobeheer.

Voltooi deze stappen om de alarmstatus te wijzigen voor alle hulpmiddelen die door een bepaalde waarschuwing worden beïnvloed:

- 1. Klik op de juiste selectietekens voor elke rij die u wilt wijzigen.
- 2. Klik op Acties en klik vervolgens op Waarschuwingsstatus wijzigen. Er wordt een nieuw venster geopend.
- 3. Selecteer **Negeren** als u de status van een waarschuwing van *Actief* wilt wijzigen in *Negeren* . Daarna komt de waarschuwing niet meer voor in het rapport van de actieve signalering. Om terug te keren naar de *actieve* status gebruikt u het rapport Alle meldingen.
- 4. Typ een opmerking in het veld *Opmerkingen*. (Deze stap is optioneel.)
- 5. Typ een opmerking in het veld *Opmerking*. (Deze stap is optioneel.)
- 6. Klik op OK om dit te bevestigen.

Opmerking: Als je de status voor een waarschuwing verandert, beïnvloedt het al je inventarissen.

Het rapport Betrokken apparaten bevat een lijst van de apparaten die door dezelfde waarschuwing in de geselecteerde inventarissen worden beïnvloed. Als u een lijst wilt weergeven van de apparaten waarop een alarmtype van toepassing is, klikt u op de nummerlink in de kolom Betrokken apparaten.

U kunt dit rapport gebruiken om:

- Reageer op waarschuwingen voor afzonderlijke apparaten.
- Voeg extra apparaten toe in een inventaris die reeds bestaat.

Voltooi deze stappen om een reactie te geven op een signalering voor afzonderlijke hulpmiddelen die door een specifieke waarschuwing worden beïnvloed:

- 1. Selecteer de selectietekens voor de gewenste apparaten.
- 2. Klik op Handelingen > Reactie op de waarschuwing.
- 3. Selecteer een van deze opties:
	- negeren
	- Handeling
	- Actie vereist
- 4. Voer een opmerking in het vakje Comments (dit is optioneel) in.
- 5. Klik op **OK** om dit te bevestigen. Klik in de rechterbovenhoek van het dialoogvenster op de **X** om het dialoogvenster te annuleren.

Opmerking: Je antwoorden verschijnen zowel in online als offline waarschuwingsberichten.

Klik in de kolom Hostname op de link voor het gewenste apparaat om de details van een apparaat te bekijken.

Om de status en opmerkingen van het alarm te bekijken, verwijdert u de kolommen Response en Comments (indien niet standaard zichtbaar).

Tip: Raadpleeg voor meer informatie over alarmbeheer de video [Identificeer](/content/en/us/support/services/sntc-portal/video-resources.html?videoId=5385147397001) relevante meldingen of [Alarmbeheer.](/content/en/us/support/services/sntc-portal/video-resources.html?videoId=5385143281001)

#### Alle verzamelaars

The All Collectors rapporteert een lijst met verzamelaars die voor het geselecteerde bedrijf zijn geregistreerd. Het All Collectors-netwerk toont een blauw puntenpictogram voor deze verzamelaars met een oudere versie van CSPC geïnstalleerd. Deze optie toont CSPCverzamelaars met ondersteunde versies en er is een nieuwe versie beschikbaar.

Bekijk de vermelde verzamelaars en geregistreerde versies. Als de versie niet beschikbaar is, controleert u verder om te bepalen of de verzamelaar online is of niet langer actief is en of de registratie kan worden verwijderd.

Gegevens die van deze verzamelaars worden verzameld worden in de gegevens opgenomen die door het portaal worden gerapporteerd.

Opmerking: De extra methoden voor het uploaden van gegevens zijn onder meer CSVbestanden importeren en uploaden van verzamelbestanden.

#### Bestand importeren

Opmerking: Alleen beheerders en geautoriseerde gebruikers kunnen een bestand importeren.

Als u de gegevens van uw apparaat in spreadsheets wilt behouden, kunt u de opgemaakte gegevens naar het portal uploaden. De gegevens worden dan geanalyseerd en met Ciscoondersteuningsinformatie verrijkt. Met deze functie kunt u inventarisgegevens voor apparaten vanuit een bestand uploaden in plaats van vanuit een verzamelaar.

U kunt de optie Bestand importeren als een zelfstandige methode gebruiken om gegevens te uploaden (als u geen verzamelaar wilt installeren) of in combinatie met de verzamelaar.

U kunt een van deze twee methoden gebruiken om het bestand van de apparaatgegevens te genereren:

- Gebruik het sjabloonbestand dat wordt meegeleverd en voer de apparaatinformatie in het bestand in.
- Gebruik een verzamelaar om het apparaatbestand te genereren en gebruik vervolgens de functie Bestand importeren om de apparaatgegevens te uploaden. In dit geval gebruikt u de verzamelaar om de apparaatgegevens te verzamelen, maar uploaden de gegevens handmatig.

Wanneer u een bestand samen met een verzamelaar handmatig uploadt, vult u de inventaris van de verzamelaars aan. Dit stelt u in staat om de apparaten toe te voegen die in uw netwerk zijn en niet door de verzamelaar kunnen worden verzameld. Een aantal apparaten kan bijvoorbeeld achter een firewall zijn geplaatst en sommige reservesystemen zijn mogelijk niet ingeschakeld of zijn aangesloten op het netwerk.

Voltooi deze stappen om een CSV-bestand voor te bereiden voor uploaden met behulp van een sjabloon:

- 1. Selecteer CSV File Importeren als het importtype.
- 2. Klik op de link om het voorbeeldbestand te downloaden.
- 3. Voer de informatie voor de parameters in.

Opmerking: Vergeet niet rij 2 en kolom I te verwijderen.

4. Save the bestand in .csv-indeling.

Opmerking: U kunt slechts één inventaris selecteren terwijl u tot de mogelijkheden voor het importeren van bestanden toegang hebt.

Voltooi deze stappen om een collectorbestand voor te bereiden voor het uploaden:

- 1. Haal het voorraadbestand van de verzamelaar terug. Wijzig dit bestand niet.
- 2. Sla het bestand op in de lokale vaste schijf.

Voltooi de stappen die volgen om het CSV- of collectorbestand te uploaden.

Opmerking: Als u een inventaris wilt vervangen die reeds bestaat, dan selecteert u die inventaris in het gegevensfilter voordat u verdergaat.

- 1. Selecteer het gewenste importtype (CSV-bestandsinvoer of -collector).
- 2. Selecteer de lijst inventaris die reeds bestaat of klik op Een nieuwe inventaris maken.
- 3. Als u ervoor kiest een nieuwe inventaris te maken, voert u een naam in het juiste veld in.
- 4. Kies het type bestand dat u wilt uploaden (bestand dat gegenereerd is met een collector of een CSV-bestand met het gebruik van de sjabloon).
- 5. Klik op Kies bestand om het bestand op het lokale bureaublad te vinden.
- 6. Klik op Importeren om het bestand te uploaden.

Het serienummer (SN) en de Product-ID moeten worden herkend als geldig door Cisco en moeten overeenkomen met de gegevens in de Cisco-database die aan uw gerechtigde bedrijf is gekoppeld. Als de waarden niet als geldige waarden worden herkend, wordt het item als zodanig weergegeven in het rapport Inzicht inventaris.

Opmerking: U kunt apparaten aan het CSV-bestand toevoegen voor het uploaden van de bestanden en deze worden toegevoegd aan de apparaten die u eerder hebt geüpload. Als u de status van een geïmporteerd bestand wilt controleren, klikt u op Upload Processing in de beheerbibliotheek.

Tip: Raadpleeg voor meer informatie over het uploadproces de video van [Bestanden](/content/en/us/support/services/sntc-portal/video-resources.html?videoId=5384981150001) [importeren.](/content/en/us/support/services/sntc-portal/video-resources.html?videoId=5384981150001)

### Fantasiedrijving

Met dit rapport kan een klant/CBR-beheerder een inventaris uit de klantselectie verwijderen. Administrateurs kunnen dit rapport gebruiken om:

- Onrelevante voorraden verwijderen
- Verminder de omvang van de inventaris door oude inventarissen te verwijderen

Opmerking Verwijderen van de inventaris kan alleen worden uitgevoerd door Customer Admins en CBR Admins. De klantbeheerders kunnen CBR-beheerders voorzien van de optie Gebruikers beheren. De inventarisverwijdering komt alleen uit de klantselectie en niet uit het wissen van de gegevensbank. Als de verzamelaar actief blijft (geregistreerd en geüpload) zal deze de klanteninventaris weer in het portal activeren.

Voer de volgende handelingen uit om een inventaris te verwijderen:

- 1. Klik op de gewenste inventaris.
- 2. Klik op Acties > Verwijderen van inventaris. Er verschijnt een bevestigingsscherm.
- 3. Klik op Bevestig om de inventaris te verwijderen.
- 4. Klik op Opfrissen om de bijgewerkte lijst met voorraden in dit rapport te bekijken.

Opmerking Als u de wijzigingen in het portal wilt zien, verfrist u uw browser.

Voer de volgende handelingen uit om de historie van de Deletion-inventaris te bekijken:

- 1. Klik op Acties > Historie van verwijdering van inventaris.
- 2. De historie van de inventarisatie wordt weergegeven met de lijst van verwijderde inventarissen.
- 3. Klik op Sluiten om de pagina Lijst van inventaris te sluiten.

Voer de volgende handelingen uit om de tijdens de verzameling opnieuw ingestelde inventaris te bekijken:

- 1. Klik op Acties > Voorbeelden teruggebracht met nieuwe collectie.
- 2. De pagina inventaris teruggezet met nieuwe verzameling verschijnt met de lijst met gerestaureerde inventaris wanneer CSPC tijdens automatische verzameling is ingesteld.
- 3. Klik op ,Close om de inventaris te sluiten die met de nieuwe verzamelpagina is bevestigd.

Tip: Raadpleeg voor meer informatie over het wissen van de inventaris de video [Deletion](/content/en/us/support/services/sntc-portal/video-resources.html?videoId=5761201593001#adminOverview) [\(inventaris\).](/content/en/us/support/services/sntc-portal/video-resources.html?videoId=5761201593001#adminOverview)

#### Uitsluitingen segmentering

In het rapport Uitsluitingen van segment worden alle apparaten in een inventaris opgesomd die niet in een segment zijn gegroepeerd. Dit is vooral handig als u segmenten gebruikt om uw apparaten te groeperen.

De beheerders kunnen het menu Handelingen gebruiken in de knop Segment Management van het Dashboard van het Beheer om segmenten te maken/te bewerken, de toegangsregels in te stellen en de niet-gesegmenteerde apparaten in specifieke segmenten te plaatsen.

Dit rapport helpt beheerders de apparaten te bepalen die niet in een segment zijn gegroepeerd en actie ondernemen.

# Waarschuwingen

De rapporten in deze catalogus hebben betrekking op de signaleringen die door de portal worden verstrekt. Om netwerkverstoring te voorkomen en kwetsbaarheden te minimaliseren, kunt u de waarschuwingen die de apparaten in uw netwerk beïnvloeden, identificeren en proactief toepassen.

Met een actief waarschuwingsrapport kunt u:

- Kunt u snel leren welke apparaten kwetsbaar zijn voor bedreigingen
- Identificeer welke apparaten softwareupdates vereisen
- Controleer uw waarschuwings-herstelactiviteiten

Hier zijn de verschillende typen waarschuwingen die invloed kunnen hebben op de apparaten in uw netwerk:

- hardwarewaarschuwingen geven u informatie over End-of-life (EoL) problemen met de apparaten in uw netwerk.
- Met de softwareversies die u in uw netwerk gebruikt, houdt u informatie over EoL-problemen bij.
- Beveiligingswaarschuwingen geven u informatie over de beveiligingskwetsbaarheden die bij specifieke apparaten in uw netwerk zijn gekoppeld.
- Hardware Veldberichten (FN's) informeren u over andere belangrijke problemen (afgezien van veiligheidskwetsbaarheden) met een hardwareapparaat. Een hardware-FN vereist vaak actie van de klant, zoals een Return Material Authorization (RMA).
- Software-FN's stellen u in kennis van andere belangrijke problemen (afgezien van problemen met security kwetsbaarheden) met een softwareversie die u in uw netwerk gebruikt. Een software FN vereist vaak ook actie van de klant.

SNTC waakzame rapportage houdt rekening met de hardware- en softwareversies, IOS en het in werking stellen van de configuratie van apparaten, wanneer die informatie beschikbaar is, om het niveau van kwetsbaarheid te bepalen (kwetsbaar, potentieel kwetsbaar, enz.). Deze rapporten helpen netwerkbeheerders en technici zich te concentreren op de signaleringen en FN's die het belangrijkst zijn, hetgeen de operationele efficiëntie en het risicobeheer verbetert.

Tip: Raadpleeg de video [Priorisatie](/content/en/us/support/services/sntc-portal/video-resources.html?videoId=5385143283001) of [Alarmbeheer](/content/en/us/support/services/sntc-portal/video-resources.html?videoId=5385143281001) voor meer informatie over waarschuwingen.

### Alle meldingen

In het rapport Alle meldingen worden de productwaarschuwingen voor de geselecteerde inventarissen aangegeven, die per type zijn gecategoriseerd. U kunt dit rapport gebruiken om:

- Wijzig de status van een waarschuwing van *Negeren* in *Actief*.
- Controleer de signaleringen op basis van het aantal getroffen apparaten of op basis van de status.

Als u waarschuwingen wilt weergeven die van invloed zijn op het maximale aantal apparaten, klikt u op de kop van de kolom Betrokken apparaten zodat de pijl naar beneden wijst. Dit is de informatie in aflopende volgorde.

Om de waarschuwende beschrijving, zoals gepubliceerd door Cisco te bekijken, klikt u op de URL voor de gewenste alarmrij in de kolom Meer informatie.

Om de status van het alarm te bekijken, merkt u op en heeft de mogelijkheid om naar status te sorteren, verwijdert u de kolommen Status en Notes (indien niet zichtbaar door standaard).

Voltooi deze stappen om de alarmstatus van Negeren naar Actief te wijzigen:

- 1. Klik op het juiste selectieteken voor elk alarm dat u wilt wijzigen.
- 2. Klik op **Acties** en klik vervolgens op **Waarschuwingsstatus wijzigen**. De *actieve* status wordt standaard geselecteerd.
- 3. Typ een opmerking in het veld *Opmerkingen*. (Deze stap is optioneel.)

Opmerking: Alleen beheerders en gebruikers met alarmbeheerrechten kunnen deze taak voltooien.

Het menu Handelingen in dit rapport kan niet worden gebruikt om de status van Actief te wijzigen in Negeren. Als u toegang hebt tot de Administrator-rapporten, navigeer dan naar Library > Administratie > Actieve meldingen en wijzig de status van Actief in negeren. Neem anders contact op met de klantenbeheerder in uw organisatie.

Opmerking: Nadat u actie onderneemt op alle getroffen apparaten voor een bepaalde

waarschuwing, wordt de status AcKnoque.

### Alle meldingen uit het veld

In het rapport All Field Notes worden de hardware- en software-FN's, ingedeeld naar type, voor de geselecteerde inventarissen vermeld. U kunt dit rapport gebruiken om:

- Wijzig de status van een FN van Negeren in Actief.
- Beoordeling van FN's op basis van:
	- ∘ Het aantal getroffen voorzieningen
	- ❍ De kwetsbaarheidsbeoordeling van FN's

Als u de FN's wilt bekijken die het maximale aantal apparaten beïnvloeden, klikt u op de kop van de kolom Betrokken apparaten zodat de pijl naar beneden wijst. Dit is de informatie in aflopende volgorde.

Als u de FN-beschrijving wilt bekijken, zoals gepubliceerd door Cisco, klikt u op de URL voor de gewenste rij in de kolom Meer informatie.

Om de FN status en opmerkingen te bekijken, verwijdert u de kolommen Status en Notes (indien niet standaard zichtbaar).

Voltooi deze stappen om de FN-status van Negeren naar Actief te wijzigen:

- 1. Klik op de juiste selectietekens voor elk van de ventilatoren die u wilt wijzigen.
- 2. Klik op **Acties** en klik vervolgens op **Waarschuwingsstatus wijzigen**. De *actieve* status wordt standaard geselecteerd.
- 3. Typ een opmerking in het veld *Opmerkingen*. (Deze stap is optioneel.)

Opmerking: Deze taak kan alleen worden uitgevoerd door beheerders en gebruikers die alarmbeheerrechten hebben.

Opmerking: Nadat u actie onderneemt op alle getroffen apparaten voor een bepaald FN wordt de status AcKnoque.

Het menu Handelingen in dit rapport kan niet worden gebruikt om de status van Actief te wijzigen in Negeren. Als u toegang hebt tot de Administrator-rapporten, navigeer dan naar Bibliotheek > Actieve meldingen en wijzig de status van Actief om te negeren. Anders neemt u contact op met de Smart Net Total Care-beheerder in uw organisatie.

#### Alle hardwaremeldingen

In het rapport All Hardware Alerts staat een lijst van de hardwarewaarschuwingen, ingedeeld naar type, voor de geselecteerde inventarissen. U kunt dit rapport gebruiken om:

- Wijzig de status van een waarschuwing van Negeren in Actief.
- Evalueer de signaleringen op basis van:
	- ∘ Het aantal getroffen voorzieningen
	- ❍ De LDoS voor de hardware van het apparaat (indien gepubliceerd)

Als u waarschuwingen wilt weergeven die van invloed zijn op het maximale aantal apparaten, klikt

u op de kop van de kolom Betrokken apparaten zodat de pijl naar beneden wijst. Dit is de informatie in aflopende volgorde.

Als u de waarschuwingsbeschrijving wilt weergeven, zoals gepubliceerd door Cisco, klikt u op de URL voor de gewenste rij in de kolom Meer informatie.

Om de status en de opmerkingen van de waarschuwingen te bekijken, verwijdert u de kolommen Status en Notes (indien niet standaard zichtbaar).

Voltooi deze stappen om de alarmstatus van Negeren naar Actief te wijzigen:

- 1. Klik op de juiste selectietekens voor elk alarm dat u wilt wijzigen.
- 2. Klik op **Acties** en klik vervolgens op **Waarschuwingsstatus wijzigen**. De *actieve* status wordt standaard geselecteerd.
- 3. Typ een opmerking in het veld *Opmerkingen*. (Deze stap is optioneel.)

Opmerking: Nadat u actie onderneemt op alle getroffen apparaten voor een bepaalde waarschuwing, wordt de status Acknowledge.

Opmerking: Deze taak kan alleen worden uitgevoerd door beheerders en gebruikers die alarmbeheerrechten hebben.

Het menu Handelingen in dit rapport kan niet worden gebruikt om de status van Actief te wijzigen in Negeren. Als u toegang hebt tot de Administrator-rapporten, navigeer dan naar Library > Administratie > Actieve meldingen en wijzig vervolgens de status van Actief om negeren. Anders neemt u contact op met de Smart Net Total Care-beheerder in uw organisatie.

### Alle Security Advisories (PSIRT's)

Opmerking: In dit rapport worden alleen de aanbevelingen van het High and Critical Product Security Incident Response Team (PSIRT) weergegeven.

In het rapport All Security Advisories (PSIRT's) worden de PSIRT-adviseurs, ingedeeld naar type, voor de geselecteerde inventarissen opgesomd. De PSIRT's zijn alleen beschikbaar voor apparaten die deze besturingssystemen (OS's) gebruiken:

- IOS
- IOS XE
- ASA
- IOS XR
- NX-OS

U kunt dit rapport gebruiken om:

- Wijzig de status van een PSIRT van *Negeren* in *Actief*.
- Waarschuwingen bekijken op basis van:
	- ❍ Het aantal getroffen voorzieningen
	- ∘ De kwetsbaarheidsbeoordeling van PSIRT's
- Bekijk de Security Impact Rating (SIR) op basis van de Common Vulnerability Scoring System (CVSS) score. Cisco gebruikt de Security Impact Rating (SIR) om kwetsbaarheid op een

eenvoudiger manier te categoriseren. De SIR is gebaseerd op de CVSS Quality Rating Scale van de basisscore van de CVSS, kan door PSIRT worden aangepast om rekening te houden met Cisco-specifieke variabelen en is opgenomen in elke Cisco Security Advisory.

Als u PSIRT's wilt bekijken die het maximale aantal apparaten beïnvloeden, klikt u op de kop van de kolom Betrokken apparaten zodat de pijl naar beneden wijst. Dit is de informatie in aflopende volgorde.

Als u de PSIRT-beschrijving wilt weergeven, zoals gepubliceerd door Cisco, klikt u op de URL voor de gewenste rij in de kolom Meer informatie.

Om de PSIRT status en opmerkingen te bekijken, verwijdert u de kolommen Status en Notes (indien niet standaard zichtbaar).

Voltooi deze stappen om de PSIRT-status van Negeren naar Actief te wijzigen:

- 1. Klik op de juiste selectietekens voor elk van de PSIRT's die u wilt wijzigen.
- 2. Klik op **Acties** en klik vervolgens op **Waarschuwingsstatus wijzigen**. De *actieve* status wordt standaard geselecteerd.
- 3. Typ een opmerking in het veld *Opmerkingen*. (Deze stap is optioneel.)

Opmerking: Deze taak kan alleen worden uitgevoerd door beheerders en gebruikers die alarmbeheerrechten hebben.

Opmerking: Nadat u actie onderneemt op alle getroffen apparaten voor een bepaalde waarschuwing, wordt de status Acknowledge.

Het menu Handelingen in dit rapport kan niet worden gebruikt om de status van Actief te wijzigen in Negeren. Als u toegang hebt tot de Administrator-rapporten, navigeer dan naar Library > Administratie > Actieve meldingen en wijzig vervolgens de status van Actief om negeren. Anders neemt u contact op met de Smart Net Total Care-beheerder in uw organisatie.

#### Alle softwaremeldingen

In het rapport All Software Alerts staat een lijst van softwarewaarschuwingen, ingedeeld naar type, voor de geselecteerde inventarissen. U kunt dit rapport gebruiken om:

- Wijzig de status van een waarschuwing van Negeren in Actief.
- Waarschuwingen bekijken op basis van:
	- ∘ Het aantal getroffen voorzieningen
	- ❍ De LDoS voor de apparaatsoftware (indien gepubliceerd)

Als u waarschuwingen wilt weergeven die van invloed zijn op het maximale aantal apparaten, klikt u op de kop van de kolom Betrokken apparaten zodat de pijl naar beneden wijst. Dit is de informatie in aflopende volgorde.

Als u de waarschuwingsbeschrijving wilt weergeven, zoals gepubliceerd door Cisco, klikt u op de URL voor de gewenste rij in de kolom Meer informatie.

Om de status en opmerkingen van het alarm te bekijken, verwijdert u de kolommen Status en Notes (indien niet standaard zichtbaar).

Voltooi deze stappen om de alarmstatus van Negeren naar Actief te wijzigen:

- 1. Klik op de juiste selectietekens voor elk alarm dat u wilt wijzigen.
- 2. Klik op **Acties** en klik vervolgens op **Waarschuwingsstatus wijzigen**. De *actieve* status wordt standaard geselecteerd.
- 3. Typ een opmerking in het veld *Opmerkingen*. (Deze stap is optioneel.)

Opmerking: Deze taak kan alleen worden uitgevoerd door beheerders en gebruikers die alarmbeheerrechten hebben.

Opmerking: Nadat u actie onderneemt op alle getroffen apparaten voor een bepaalde waarschuwing, wordt de status Acknowledge.

Het menu Handelingen in dit rapport kan niet worden gebruikt om de status van Actief te wijzigen in Negeren. Als u toegang hebt tot de Administrator-rapporten, navigeer dan naar Library > Administratie > Actieve meldingen en wijzig vervolgens de status van Actief om negeren. Anders neemt u contact op met de Smart Net Total Care-beheerder in uw organisatie.

#### Apparaten met meldingen

De apparaten met het rapport van Alerts bieden een alarmtelling voor elk waarschuwingstype, voor elk apparaat in de geselecteerde inventarissen.

Klik op de nummerlink onder elke kolom in het alarmtype om de unieke waarschuwingen voor een apparaat te bekijken.

#### Laatste dag van ondersteuning

Het laatste rapport van de Dag van Steun somt alle apparaten (in de geselecteerde lijsten) op waarvoor de gepubliceerde LDoS voor de hardware van het apparaat binnen de volgende twee jaar of voorbij de huidige datum is.

Dit rapport stelt de netwerkbeheerders en contractbeheerders in staat proactief te plannen voor huidige of toekomstige veranderingen in de beschikbaarheid van apparatuur, waardoor de operationele efficiëntie wordt verhoogd en het risicobeheer wordt verbeterd.

Als u het datumbereik in de kolom Laatste datum van ondersteuning wilt wijzigen, klikt u op het zoekveld onder de titel Laatste datum van ondersteuning en vervolgens gebruikt u de datumzoekfunctie om een datumbereik in te voeren.

Voltooi deze stappen om het LDoS-record voor een bepaald apparaat te bekijken:

- 1. Klik het zoekveld onder de kop Serienummer aan en voer het apparaat in.
- 2. Druk op ENTER.

Als er geen records verschijnen, is de LDoS van de hardware van het apparaat niet binnen de volgende twee jaar.

Klik om het LDoS-alarm te bekijken op de link die overeenkomt met het apparaat in de URLkolom.

Voltooi deze stappen om de contractgegevens van een apparaat te bekijken:

- 1. Scrolt horizontaal in het rapport tot de kolom Contractnummer. zichtbaar wordt.
- 2. Klik op de URL die overeenkomt met het gewenste apparaat. Als de waarde van het Contract nr. Andere of Partnergemerkte contracten is, dan hebt u geen toestemming om de gegevens te raadplegen.

Voltooi deze stappen om opmerkingen bij te werken:

- 1. Selecteer de selectietekens voor de gewenste apparaten.
- 2. Klik op Handelingen > DOS Notes opgeven. De pagina LDOS Notes-pagina opgeven verschijnt.
- 3. Typ de desbetreffende opmerkingen in het tekstvak.
- 4. Klik op OK om de opmerkingen op te slaan.

Opmerking: U kunt de wijzigingen in het portal bekijken door uw browser op te frissen.

U kunt ook meerdere apparaten selecteren en LDOS-opmerkingen instellen. U kunt ook de gewenste kolommen filteren en LDOS-opmerkingen specificeren. Filter het type apparatuur bijvoorbeeld met CHASSIS om de corresponderende apparaten op te geven. Selecteer in het menu Handelingen de optie DOS Notes opgeven.

Tip: Raadpleeg de video [Coverage Gaps voor](/content/en/us/support/services/sntc-portal/video-resources.html?videoId=5385102570001) meer informatie over de LDoS.

#### Delta voor productmeldingen

Het Delta-rapport van het Product geeft de nieuwe of gewijzigde waarschuwingen (van elk type) weer voor een bepaalde inventaris over een bepaalde periode. Dit zijn de soorten waarschuwingen die in dit rapport voorkomen:

- Nieuwe meldingen Dit gebied in het rapport geeft het aantal waarschuwingen aan dat tussen de begin- en einddatum is toegevoegd.
- Gewijzigde signaleringen Dit gebied in het rapport geeft het aantal signaleringen aan dat tussen de begin- en einddatum is gewijzigd.

Opmerking: Als dezelfde waarschuwing in het resulterende uploadbestand wordt gewijzigd, wordt de nieuwe waarschuwing als nul gemarkeerd en toegevoegd aan het aangepaste alarmnummer.

• Totale meldingen op <End\_Date> - Dit gebied van het rapport geeft het totale aantal waarschuwingen (van elk type) aan dat beschikbaar is in de database op de geselecteerde einddatum. Dit omvat de nieuwe signaleringen, de gewijzigde signaleringen en de ongewijzigde oude signaleringen.

Voltooi deze stappen om het datumbereik te wijzigen:

- 1. Kies een startdatum voor de gewenste tijdsperiode vanaf de pop-upkalender met startdatum.
- 2. Kies de einddatum voor de gewenste tijdperiode in de pop-upkalender *Einddatum*. Deze datum moet later zijn dan de aanvangsdatum.

3. Klik op OK om dit te bevestigen.

Als u een lijst met apparaten voor elke categorie wilt weergeven, klikt u op de nummers in de kolom Nieuwe meldingen of Gewijzigde meldingen.

De standaardperiode voor dit rapport is 90 dagen. Voltooi de volgende stappen om deze standaardperiode te wijzigen:

- 1. Klik op het pictogram versnelling.
- 2. Kies tijdframe instellen.
- 3. Verander het tijdschema indien nodig.

# **Contracten**

De rapporten in deze bibliotheek verstrekken informatie over de servicecontracten die uw bedrijf met Cisco heeft.

### Alle contracten

Het verslag over alle contracten bevat uitvoerige bijzonderheden over alle dienstverleningscontracten, de voorzieningen in het kader van de contracten en de status van de contracten. U kunt deze taken met dit rapport voltooien:

- Vaststellen welke lacunes in de dekking en de daaraan verbonden risico's in het netwerk zijn.
- Bekijk alle toekomstige verloopdatums.
- **Bekijk de contractgegevens.**
- Bekijk de apparaten die bij elk contract zijn gekoppeld.

De contractbeheerders kunnen dit verslag gebruiken om een uitgebreid beeld van hun netwerk te krijgen vanuit een steunperspectief, hetgeen bijdraagt tot een verbetering van de operationele efficiëntie en het risicobeheer.

Zie de volgende video's voor meer informatie over het rapport All Contracts:

- [Contractgegevens](/content/en/us/support/services/sntc-portal/video-resources.html?videoId=5385130340001)
- [Informatie over toegangsservices](/content/en/us/support/services/sntc-portal/video-resources.html?videoId=5385102568001)
- <u>[Dekkingsgaps](/content/en/us/support/services/sntc-portal/video-resources.html?videoId=5385102570001)</u>
- [Dekking lopen](/content/en/us/support/services/sntc-portal/video-resources.html?videoId=5385143277001)
- [Toegangsservicecontracten](/content/en/us/support/services/sntc-portal/video-resources.html?videoId=5385090401001)

#### bekleed

Het overdekte rapport maakt een lijst van de apparaten (in de geselecteerde inventarissen) die door een of meer geldige Cisco servicecontracten worden gedekt. U kunt deze taken met dit rapport voltooien:

- Bekijk de apparaten en de bijbehorende contracten.
- Bekijk de LDoS voor een apparaat (indien gepubliceerd).
- **Bekijk de contractgegevens.**
- Beeldacties instellen, inclusief aanvullende opmerkingen
- De mogelijkheid om geïnstalleerde ter-site informatiemechanismen aan te vragen vanuit het

portaal door de klant beheerder en elke gebruiker die toegang krijgt.

De contractbeheerders kunnen dit verslag gebruiken om de contracten te bekijken die met de verschillende apparaten in hun netwerk zijn verbonden en om de dekking te regelen met opmerkingen, waardoor de operationele efficiëntie en het risicobeheer worden verbeterd.

Om de historie van de dekkingsactie te specificeren, voert u het volgende uit:

- 1. Selecteer het selectieteken voor elke contractrij die u wilt instellen.
- 2. Klik op Acties > Actie voor dekking specificeren. Het scherm Dekking specificeren verschijnt.
- 3. Selecteer de gewenste reden in de lijst.
- 4. Typ een opmerking in het veld **Opmerkingen**. (Deze stap is optioneel.)
- 5. Klik op OK.

U kunt de actiegeschiedenis van de dekking als volgt weergeven:

- 1. Selecteer het selectieteken voor elke contractrij die u wilt bekijken de actie dekkingsgebied.
- 2. Klik op Acties > Beeld Actie Geschiedenis bekijken. Het scherm Coverage Action History verschijnt.

Voer de volgende handelingen uit om de geïnstalleerde ter-site update te bekijken:

- 1. Selecteer het selectieteken voor elke contractrij die u wilt bekijken de actie dekkingsgebied.
- 2. Klik op **Acties > Installed-at-Site bijwerken**. Het geïnstalleerde scherm verschijnt.
- 3. Selecteer de gewenste optie:
	- Om aan een geïnstalleerd ter-site toe te voegen of bij te werken selecteert u Installed-at-Site. Zoek de gewenste gegevens in het tekstvak.
	- Om een nieuw geïnstalleerd-ter-site te creëren, selecteert u Nieuwe Geïnstalleerde-ter-Site. Geef de gewenste nieuwe informatie op de site.
- 4. Klik op Update om de geïnstalleerde-op-site informatie bij te werken.

Opmerking: updates kunnen tot 72 uur duren, Cisco zal de wijzigingen aanbrengen in het standaard caseproces.

Voer de volgende handelingen uit om het hangende verzoek voor de geselecteerde apparaten te controleren:

- 1. Selecteer het selectieteken voor elke contractrij die u wilt bekijken de actie dekkingsgebied.
- 2. Klik op Acties > Geschiedenis van informatie over de site bekijken. De pagina Info Geschiedenis bekijken verschijnt.

Als u de actiestatus van een bulk wilt weergeven, voert u het volgende uit:

- 1. Selecteer het selectieteken voor elke contractrij die u de actiestatus van de dekking wilt weergeven.
- 2. Klik op Handelingen > Bulk Action Status. Het Bulk Action Status-scherm verschijnt.

Zie voor meer informatie over dit rapport de volgende video's:

- [Contractgegevens](/content/en/us/support/services/sntc-portal/video-resources.html?videoId=5385130340001)
- [Informatie over toegangsservices](/content/en/us/support/services/sntc-portal/video-resources.html?videoId=5385102568001)
- [Dekkingsgaps](/content/en/us/support/services/sntc-portal/video-resources.html?videoId=5385102570001)
- <u>[Dekking lopen](/content/en/us/support/services/sntc-portal/video-resources.html?videoId=5385143277001)</u>
- [Toegangsservicecontracten](/content/en/us/support/services/sntc-portal/video-resources.html?videoId=5385090401001)

#### niet gedekt

In het rapport "Not Covered" worden de voorzieningen in de geselecteerde inventarissen opgesomd die momenteel niet onder een servicecontract vallen. U kunt het menu Handelingen gebruiken om alle gewenste bestrijkingsacties aan te passen, waarmee u het rapport opmaakt.

De contractbeheerders kunnen dit rapport gebruiken om de voorzieningen in hun netwerk te bekijken die dekking van de dienst nodig kunnen hebben, hetgeen de operationele efficiëntie en het risicobeheer verbetert.

Voer de volgende handelingen uit om de benodigde dekkingsactie te specificeren:

- 1. Selecteer het selectieteken voor elke apparaatrij die u wilt instellen.
- 2. Klik op Acties > Actie voor dekking specificeren. Het scherm Dekking specificeren verschijnt.
- 3. Selecteer de gewenste reden in de lijst.
	- Beoordeling nodig
	- Nog steeds onder garantie
	- $\bullet$  Tot klep
	- Verlengen dekking
	- Reserve, niet op bedekking
	- Gepland vervanging
	- Ontkoppeld
	- Geen dekking vereist
- 4. [Optioneel] Voer een opmerking in het veld Opmerkingen in.
- 5. Klik op **OK**

Nadat het rapport is verwerkt, kunt u het filteren om zich te concentreren op specifieke benodigde acties of redenen die niet aan bod komen.

Zie voor meer informatie over dit rapport de volgende video's:

- · [Informatie over toegangsservices](/content/en/us/support/services/sntc-portal/video-resources.html?videoId=5385102568001)
- <u>[Dekkingsgaps](/content/en/us/support/services/sntc-portal/video-resources.html?videoId=5385102570001)</u>
- [Toegangsservicecontracten](/content/en/us/support/services/sntc-portal/video-resources.html?videoId=5385090401001)

#### Apparaatbereik sluiten

Het rapport van het Afdeksel van het Verlopen apparaat maakt een lijst van de apparaten van wie de einddatum van de dekking dicht is. Standaard worden de apparaten gesorteerd op einddatum van de dekking. U kunt deze taken met dit rapport voltooien:

- Ontvang een lijst met apparaten waarvoor het servicecontract op het punt staat te eindigen.
- Bekijk de contractgegevens.

Dit rapport helpt contractbeheerders de dekking van hulpmiddelen tijdig te vernieuwen, wat de operationele efficiëntie en het risicobeheer verbetert.

Tip: Om de apparaten op type apparatuur, status van de dekking of andere categorieën te sorteren, klikt u op het pictogram van de tabel.

Zie voor meer informatie over dit rapport de volgende video's:

- [Contractgegevens](/content/en/us/support/services/sntc-portal/video-resources.html?videoId=5385130340001)
- · [Informatie over toegangsservices](/content/en/us/support/services/sntc-portal/video-resources.html?videoId=5385102568001)
- <u>[Dekkingsgaps](/content/en/us/support/services/sntc-portal/video-resources.html?videoId=5385102570001)</u>
- <u>[Dekking lopen](/content/en/us/support/services/sntc-portal/video-resources.html?videoId=5385143277001)</u>
- [Toegangsservicecontracten](/content/en/us/support/services/sntc-portal/video-resources.html?videoId=5385090401001)

#### Apparaten met meerdere contracten

Het rapport Devices met meerdere contracten bevat een lijst van de apparaten (in de geselecteerde lijsten) die door meer dan één servicecontract worden bestreken.

Tip: Klik op het pictogram van het diagram om de apparaten op het type apparatuur, de status van de dekking of andere categorieën te sorteren.

Opmerking: Als de waarde van het Contract nr. is Andere of Partnergemerkte contracten, hebt u geen toestemming om de gegevens te raadplegen.

Zie voor meer informatie over dit rapport de volgende video's:

- [Contractgegevens](/content/en/us/support/services/sntc-portal/video-resources.html?videoId=5385130340001)
- · [Informatie over toegangsservices](/content/en/us/support/services/sntc-portal/video-resources.html?videoId=5385102568001)
- [Dekkingsgaps](/content/en/us/support/services/sntc-portal/video-resources.html?videoId=5385102570001)
- <u>[Dekking lopen](/content/en/us/support/services/sntc-portal/video-resources.html?videoId=5385143277001)</u>
- [Toegangsservicecontracten](/content/en/us/support/services/sntc-portal/video-resources.html?videoId=5385090401001)

### **Incidenten**

Uw interacties met het Cisco Technical Assistance Center (TAC) zijn beschikbaar in het Incidentrapport.

#### Alle ondersteuningscases voor de afgelopen 90 dagen

Het rapport All Support Case geeft een lijst van de serviceaanvragen die u (de ingelogde gebruiker) de afgelopen 90 dagen bij de Cisco TAC hebt opgeworpen (voor de geselecteerde inventarissen en klant).

Dit verslag maakt alle openstaande TAC-gevallen zichtbaar in één rapport. Dit helpt netwerkbeheerders en netwerktechnici om risico's efficiënter te beheren.

Opmerking: SNTC portal maakt een lijst van cases die alleen aan SNTC-portal zijn gemaakt. Er worden geen cases weergegeven die aan andere websites zijn gemaakt, zoals Support Case Manager enzovoort.

### inventaris

De rapporten die in deze bibliotheek zijn opgenomen bieden een uitgebreide weergave van uw geïnstalleerde basis van Cisco en omvatten het apparaat en de configuratiedetails zoals SN's, Product-ID's (PID's), OS-versies, geïnstalleerd geheugen en firmware, IP-adressen en hostnamen. Met deze informatie kunt u deze taken voltooien:

- Identificeer de producten van Cisco die spoedig EoL, End-of-Sale (EoS), of LDoS zullen bereiken.
- Bekijk de gegevens over de gegevens die binnen uw netwerk zijn verplaatst, toegevoegd of gewijzigd.
- Controleer of uw Cisco-hardware de meest huidige en ondersteunde softwareversies uitvoert.
- Plan-upgrades voor de apparaten die niet langer worden ondersteund.

Deze rapporten stellen netwerkbeheerders en -technici in staat de details van alle apparatuur binnen hun netwerk en de status van productdekking te bekijken, hetgeen de operationele efficiëntie en het risicobeheer helpt verbeteren.

Raadpleeg voor meer informatie over de rapporten van de inventaris de volgende video's:

- <u>[Zie inventaris apparaten](/content/en/us/support/services/sntc-portal/video-resources.html?videoId=5385130352001)</u>
- [Fantasieverzameldelta](/content/en/us/support/services/sntc-portal/video-resources.html?videoId=5385127547001)

### **Samenvatting**

Het overzichtsrapport bevat een overzicht van het totale aantal chassis, modules, voedingen, ventilatoren en andere apparaten in de inventaris, gebaseerd op verschillende categorieën zoals contractdekking en LDoS-records. Houd uw inventarissen actueel en nauwkeurig, dus u hebt een uitgebreid beeld van de apparaten op uw netwerk.

Met het samenvattende rapport kunt u gemakkelijk:

- 1. Zie een samenvatting van apparaten in uw netwerk
- 2. Identificeer bestreken en niet bestreken hulpmiddelen
- 3. Laatste dag van ondersteuningsgegevens bekijken

Deze informatie is beschikbaar in het samenvattend verslag:

- Apparaten in inventaris (alle bronnen) In deze sectie worden alle apparatuur in het voorraadsysteem opgesomd.
- **Verzamelde apparatuur** Dit gedeelte van het rapport bevat een lijst van de diensten die in het voorraadsysteem zijn verkregen via een verzamelaar, zoals CSPC.
- Importeerde apparaten Deze sectie toont de apparaten die handmatig in het opslagsysteem zijn ingevoerd via CSV-uploaden.
- Apparaten herkend Deze sectie maakt een lijst van de services die door het systeem worden herkend omdat hun SN aanwezig is in de Cisco-productiedatabases.
- Apparaten Dit gedeelte bevat de herkende apparaten die onder een geldig servicecontract vallen.
- Apparaten niet gedekt In dit gedeelte worden de herkende apparaten genoemd die niet vallen onder een geldig servicecontract.
- Vroeger LDoS In deze sectie worden de apparaten opgesomd waarvoor de LDoS is bereikt.
- LDoS binnen 12 maanden In dit deel worden de apparaten opgesomd waarvoor de LDoS in de komende 12 maanden is.

• LDoS over 12 maanden en binnen 24 maanden - In dit deel worden de inrichtingen vermeld waarvoor de LDoS tussen 13 en 24 maanden vanaf de huidige dag ligt.

Tip: Klik op de nummerlink onder de gewenste categorie en het gewenste type apparatuur om de informatie over het apparaat te bekijken.

#### Alle apparatuur

Het rapport All Equipment somt alle apparatuur op met het type apparatuur (zoals chassis, modules, voeding en ventilator) voor de geselecteerde inventarissen. U kunt deze taken met dit rapport voltooien:

- Bekijk een samenvatting van de apparaten die door verzameling of het importeren van bestanden worden ontdekt.
- Op maat gesneden inventarisrapporten maken van gespecificeerde gegevens.

Opmerking: Als er tijdens het uploaden van de inventaris geen IP-adres voor een apparaat is ontvangen, is het veld IP-adres "—".

U kunt onder Hostname op de gewenste link klikken om de apparaatgegevens te bekijken.

Voltooi deze stappen om een ondersteuningscase te maken:

- 1. Klik op het selectieteken naast het apparaat waarvoor u een ondersteuningscase wilt maken.
- 2. Klik op Acties en vervolgens op Ondersteuningszaken maken.

#### Duplicaten van inventaris

Het rapport van de inventaris van duplaten bevat de details voor apparaten die in meer dan één inventaris zijn opgenomen.

Klik op de gewenste link onder Hostname om de apparaatgegevens te bekijken.

Opmerking: Als er tijdens het uploaden van de inventaris geen IP-adres voor een apparaat is ontvangen, is het veld IP-adres "—".

#### Inventaris per product

De inventaris per productrapport bevat een inventarisrapport dat is gesorteerd en ingedeeld per Product-ID (PID). U kunt deze taken met dit rapport voltooien:

- Bekijk een samenvatting van de gebruikte apparaten die door PID is gesorteerd.
- Identificeer het aantal producten en hun dekkingsstatus, op basis van hun PID.
- Bekijk de LDoS voor de apparaten. De LDoS wordt alleen weergegeven als de LDoS voorbij de huidige (systeem) datum is.

Klik op de nummerlink onder Gedekt en niet afgedekt om de apparaatgegevens te bekijken.

Om de door Cisco opgegeven waarschuwingsberichten te bekijken, klikt u op de gewenste URL onder waarschuwingsURL.

### Fantasieverzameldelta

Het rapport van de Verzameling van de inventaris toont de veranderingen die in uw netwerkapparaten voor een vastgestelde tijd zijn voorgekomen. Deze informatie is handig wanneer u uw rapport-voorkeur instelt op *uitgebreide weergave* in de instellingen van de portaltoepassing. U kunt deze taken met dit rapport voltooien:

- Bekijk het aantal apparaten dat voor twee uploads is toegevoegd, verwijderd of gewijzigd.
- Categorieer de wijzigingen op basis van het type apparatuur.
- Bekijk de details van de geselecteerde apparaten.

Opmerking: U moet één inventaris selecteren om dit rapport te kunnen gebruiken.

Het rapportageprofiel identificeert de datum en het tijdstip van het uploaden voor elke snapshot, de verzamelaar waaruit de inventaris is geüpload en het totale aantal apparaten dat in elke inventaris is geüpload en geïmporteerd.

Klik op de genummerde link voor een van de totalen van het apparaat om de details van de veranderde apparaten te bekijken.

Tip: Zie voor meer informatie over het rapport van de Fantasieverzameling de video van de [Fantasieverzameling.](/content/en/us/support/services/sntc-portal/video-resources.html?videoId=5385127547001)

#### Lijst van locaties

In het rapport van de inventaris door de locaties worden de installatielocaties voor de apparaten in de inventaris beschreven. Dit rapport geeft de unieke geïnstalleerde-op-site-ID, het adres en de klant voor elk van de geïdentificeerde locaties.

U kunt dit rapport gebruiken om het aantal apparaten op elke site te bekijken die al dan niet gedekt zijn door een Cisco-servicecontract.

Opmerking: Als er tijdens het uploaden van de inventaris geen IP-adres voor een apparaat is ontvangen, is het veld IP-adres "—".

### Alle hosts

Het rapport Alle hosts maakt een lijst van alle hosts in de inventaris. U kunt dit rapport gebruiken om deze taken uit te voeren:

- **Bekijk alle chassis in de inventaris.**
- Bekijk het chassis of de kaarten met onafhankelijke hostnamen.
- Identificeer het type OS en de versies op de apparaten.

Opmerking: Een hoofdchassis kan verwijzen naar een slavenchassis, elk met zijn eigen identiteit.

Om de apparaatgegevens of de apparaatconfiguratie voor de host te bekijken, klikt u op de gewenste link onder Hostname en wordt de pagina met details geopend.

Klik op Configuratie uitvoeren of Opstartconfiguratie om de configuratiegegevens weer te geven. De configuratiegegevens zijn in een nieuw venster weergegeven.

#### Aangepaste inventaris

Het rapport Aangepaste Inventory somt alle apparatuur en hun details op voor de geselecteerde inventarissen. Dit verslag bevat ook de contractgegevens en de LDoS (indien gepubliceerd) voor de in de inventaris opgenomen voorzieningen.

Klik op de gewenste link onder Hostname om de apparaatgegevens te bekijken.

Opmerking: Als er tijdens het uploaden van de inventaris geen IP-adres voor een apparaat is ontvangen, is het veld IP-adres "—".

# Inzicht inventaris

De rapporten die zijn opgenomen in de bibliotheek Inzicht van de inventaris verschaffen aanvullende informatie over de apparaten die door de dienst worden geïdentificeerd.

Deze rapporten bieden netwerkbeheerders en technici een up-to-date beeld van hun netwerk, dat hen helpt de bedrijfscontinuïteit te handhaven, de operationele efficiëntie te verhogen en het risicobeheer te verbeteren.

### **Samenvatting**

Het overzichtsrapport bevat de informatie over de verzamelaar waardoor de geselecteerde inventaris werd geüpload. Het geeft de applicatie-ID, de meest recente uploadtijd en een overzicht van de verzameling.

Het samenvattend verslag bevat deze informatie:

- IP-adressen in de lijst Beheerd apparaat Dit gedeelte van het rapport bevat de totale IPadressen in de lijst Beheerd apparaat.
- IP-adressen niet verzameld Dit gedeelte van het rapport toont de totale IP-adressen in de lijst met beheerde apparaten die de verzamelaar niet kan bereiken. Dit zijn de mogelijke redenen dat de verzamelaar de apparaten niet kon bereiken:
	- $\circ$  Het apparaat had slechte geloofsbrieven.
	- ❍ Het apparaat was offline.
	- ❍ Het apparaat reageerde niet.
- Gerapporteerd Dit gedeelte van het rapport maakt een lijst van de apparatuur in de verzameling die is opgenomen in de rapporten van het Smart Net Total Care Geïnstalleerd basisbeheer en contractbeheer. De apparatuur in deze sectie wordt aangeboden in de volgende categorieën:
	- $\circ$  Chassis In deze categorie wordt het chassis getoond dat met succes is geïdentificeerd en verwerkt.
	- ∘ Module In deze categorie worden de modules weergegeven die met succes zijn geïdentificeerd en verwerkt.
	- ∘ Voedingseenheid In deze categorie worden de voedingen weergegeven die met succes zijn geïdentificeerd en verwerkt.
	- ∘ **Ventilatie** In deze categorie wordt getoond welke ventilatoren met succes zijn

geïdentificeerd en verwerkt.

- ∘ **Overige** Deze categorie wordt gebruikt voor alle andere typen apparatuur die met succes zijn geïdentificeerd en verwerkt.
- ∘ **Niet door veld vervangen** De apparatuur die niet kan worden vervangen zonder hulp van Cisco is in deze categorie opgenomen. Klik op de nummerlink om de apparaatgegevens te bekijken.
- ∘ **Niet herkend** Het apparaat dat niet in de Cisco-records wordt gevonden, is in deze categorie opgenomen en wordt daarom niet herkend als Cisco-apparatuur. Klik op de nummerlink om de apparaatgegevens te bekijken.
- Niet gemeld - Dit gedeelte van het rapport biedt de apparatuur in de verzameling die niet wordt weergegeven in de rapporten over het slimme Net Total Care-geïnstalleerde basisbeheer en contractbeheer vanwege verwerkingsfouten of gegevensdiscrepanties in een van de Cisco-databases. Voor apparatuur die in deze sectie is opgenomen, volgt u de eventuele corrigerende actie. De apparatuur in deze sectie wordt aangeboden in de volgende categorieën:
	- ∘ 3<sup>e</sup> p<mark>artij</mark> In deze categorie wordt de apparatuur weergegeven die is geïdentificeerd als apparatuur van derden die geen Cisco is. Klik op de nummerlink om de apparaatgegevens te bekijken.
	- ∘ **Dubbele** apparatuur Deze categorie bevat alle dubbele informatie die in de inventaris is geïdentificeerd. Klik op de nummerlink om de apparaatgegevens te bekijken.
	- ∘ **Overige** Deze categorie bevat de apparatuur die niet volledig kan worden gecategoriseerd door het huidige Smart Net Total Care-softwaresysteem op basis van de verzamelde informatie. Klik op de nummerlink om de apparaatgegevens te bekijken.

### Niet verzameld

Het niet verzamelde rapport maakt een lijst van alle apparaten die in de lijst van het beheerde apparaat werden opgenomen maar antwoordde niet op de verzamelaar. U kunt dit rapport gebruiken om de apparaten van Cisco te bekijken die worden verwerkt (verrijkt met de gegevens van Cisco), maar geen deel van de huidige verzameling. Dit verslag bevat ook deze informatie:

- De reden dat het apparaat niet is verzameld. De meest algemene reden is onjuiste geloofsbrieven in de lijst Beheerd Apparaat. Controleer de lijst Beheerd apparaat op fouten.
- De voorgestelde acties die u kunt voltooien om de fouten te corrigeren.

Opmerking: Als er tijdens het uploaden van de inventaris geen IP-adres voor een apparaat is ontvangen, is het veld IP-adres "—".

Tip: Raadpleeg de video in de [lijst](/content/en/us/support/services/sntc-collectors/video-resources.html?videoId=5402508560001) met [beheerde apparaten voor](/content/en/us/support/services/sntc-collectors/video-resources.html?videoId=5402508560001) meer informatie over dit rapport.

### Derde partij

Het rapport van de derden maakt een lijst van alle verzamelde apparaten die als niet-Cisco apparaten worden geïdentificeerd. Dit rapport geeft u een volledig beeld van uw geïnstalleerde basis omdat het apparaten van derden bevat, zelfs al kunnen ze niet door de Cisco ondersteuningsinformatie worden verrijkt.

Opmerking: Als er tijdens het uploaden van de inventaris geen IP-adres voor een apparaat is ontvangen, is het veld IP-adres "—".

#### **Duplicaten**

Het Duplicaatrapport geeft een lijst van de apparaten die meer dan eens in de verzamelde gegevens voorkomen. Dit verslag bevat ook de mogelijke redenen voor de dubbele posten.

#### Niet herkend

Het niet herkende rapport toont de Cisco-apparaten (in de geselecteerde lijsten) die niet als Ciscoapparaten kunnen worden gevalideerd, of het systeem kan het apparaattype niet bepalen. Dit rapport helpt u de apparaten van Cisco te identificeren die potentieel door de verzameling kunnen worden verwerkt en met de gegevens van Cisco kunnen worden verrijkt.

Het verslag geeft ook aan waarom bepaalde hulpmiddelen niet zijn geïdentificeerd.

Opmerking: Als er tijdens het uploaden van de inventaris geen IP-adres voor een apparaat is ontvangen, is het veld IP-adres "—".

#### Niet veld vervangbaar

Het niet door veld vervangen rapport maakt een lijst van de onderdelen binnen de apparaten (in de geselecteerde lijsten) die niet langer onderhouden of vervangen worden door het Ciscoveldteam.

Opmerking: Niet-veldvervangbare apparaten vallen niet onder een servicecontract, zodat er geen onderdelen voor kunnen worden aangeschaft.

Opmerking: Als er tijdens het uploaden van de inventaris geen IP-adres voor een apparaat is ontvangen, is het veld IP-adres "—".

#### **Overige**

Het Overige rapport geeft een lijst van de apparaten die lijken te zijn veroorzaakt door een probleem met de gegevensanalyse. Deze apparaten worden niet in de andere inventarisrapporten vermeld. Dit verslag geeft de mogelijke oorzaken van de problemen aan.

U kunt dit rapport gebruiken om de apparaten te identificeren die met de Cisco ondersteuningsinformatie in het portal kunnen worden verrijkt.